Doskonały podręcznik dla użytkowników **Adobe Illustrator!** 

### Robin Williams, John Tollett

# Adobe Illustrator Projekty z klasą

Najważniejsze techniki wektorowe dla projektantów

Peachpit Press

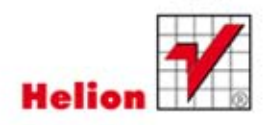

Tytuł oryginału: The Non-Designer's Illustrator Book

Tłumaczenie: Joanna Zatorska

ISBN: 978-83-246-4691-3

Authorized translation from the English language edition, entitled: THE NON-DESIGNER'S ILLUSTRATOR BOOK; ISBN 0321772873; by Robin Williams; and John Tollett; published by Pearson Education, Inc, publishing as Peachpit Press. Copyright © 2012 by Robin Williams and John Tollett.

All rights reserved. No part of this book may be reproduced or transmitted in any form or by any means, electronic or mechanical, including photocopying, recording or by any information storage retrieval system, without permission from Pearson Education, Inc.

Polish language edition published by HELION. Copyright © 2012.

Wszelkie prawa zastrzeżone. Nieautoryzowane rozpowszechnianie całości lub fragmentu niniejszej publikacji w jakiejkolwiek postaci jest zabronione. Wykonywanie kopii metodą kserograficzną, fotograficzną, a także kopiowanie książki na nośniku filmowym, magnetycznym lub innym powoduje naruszenie praw autorskich niniejszej publikacji.

Wszystkie znaki występujące w tekście są zastrzeżonymi znakami firmowymi bądź towarowymi ich właścicieli.

Wydawnictwo HELION dołożyło wszelkich starań, by zawarte w tej książce informacje były kompletne i rzetelne. Nie bierze jednak żadnej odpowiedzialności ani za ich wykorzystanie, ani za związane z tym ewentualne naruszenie praw patentowych lub autorskich. Wydawnictwo HELION nie ponosi również żadnej odpowiedzialności za ewentualne szkody wynikłe z wykorzystania informacji zawartych w książce.

Wydawnictwo HELION ul. Kościuszki 1c, 44-100 GLIWICE tel. 32 231 22 19, 32 230 98 63 e-mail: helion@helion.pl WWW: http://helion.pl (księgarnia internetowa, katalog książek)

Drogi Czytelniku! Jeżeli chcesz ocenić tę książkę, zajrzyj pod adres http://helion.pl/user/opinie/illupk Możesz tam wpisać swoje uwagi, spostrzeżenia, recenzję.

Printed in Poland.

[• Kup książkę](http://helion.pl/page354U~rf/illupk)

- 
- Oceń książkę • Oceń książkę
- [Księgarnia internetowa](http://helion.pl/page354U~r/4CAKF)<br>• Lubię to! » Nasza społeczność
- Lubię to! » Nasza społeczność

# Spis treści

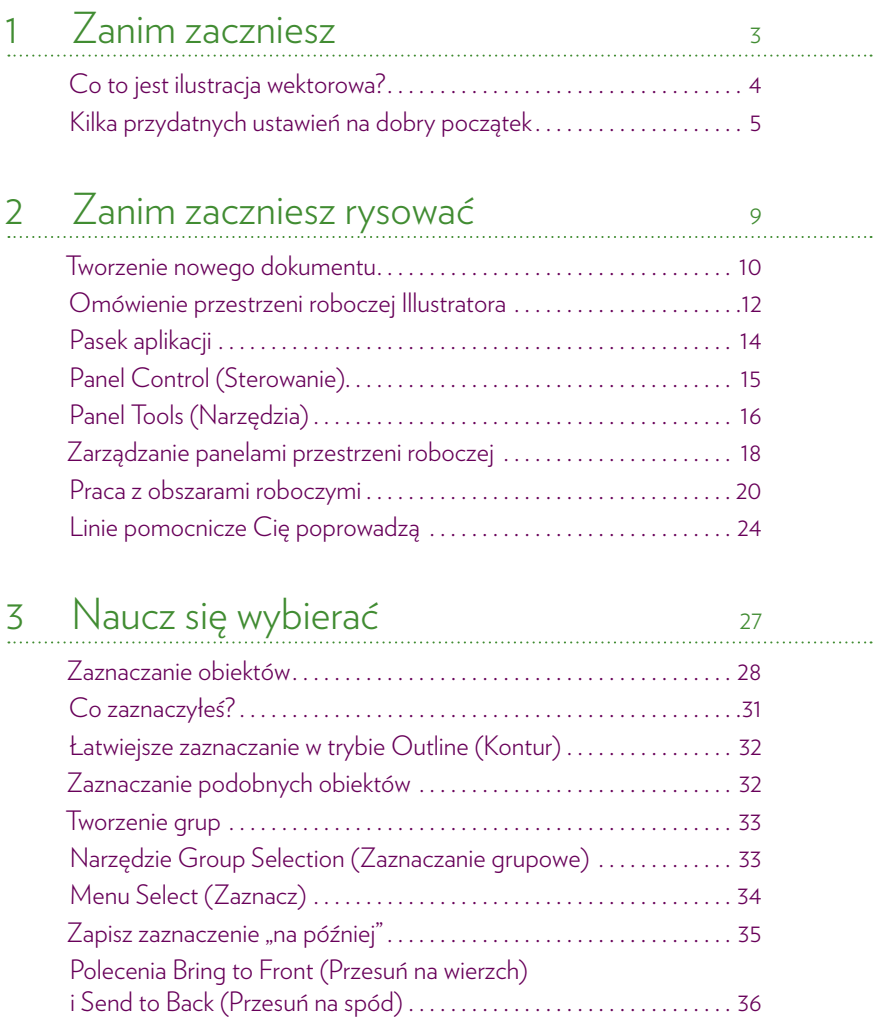

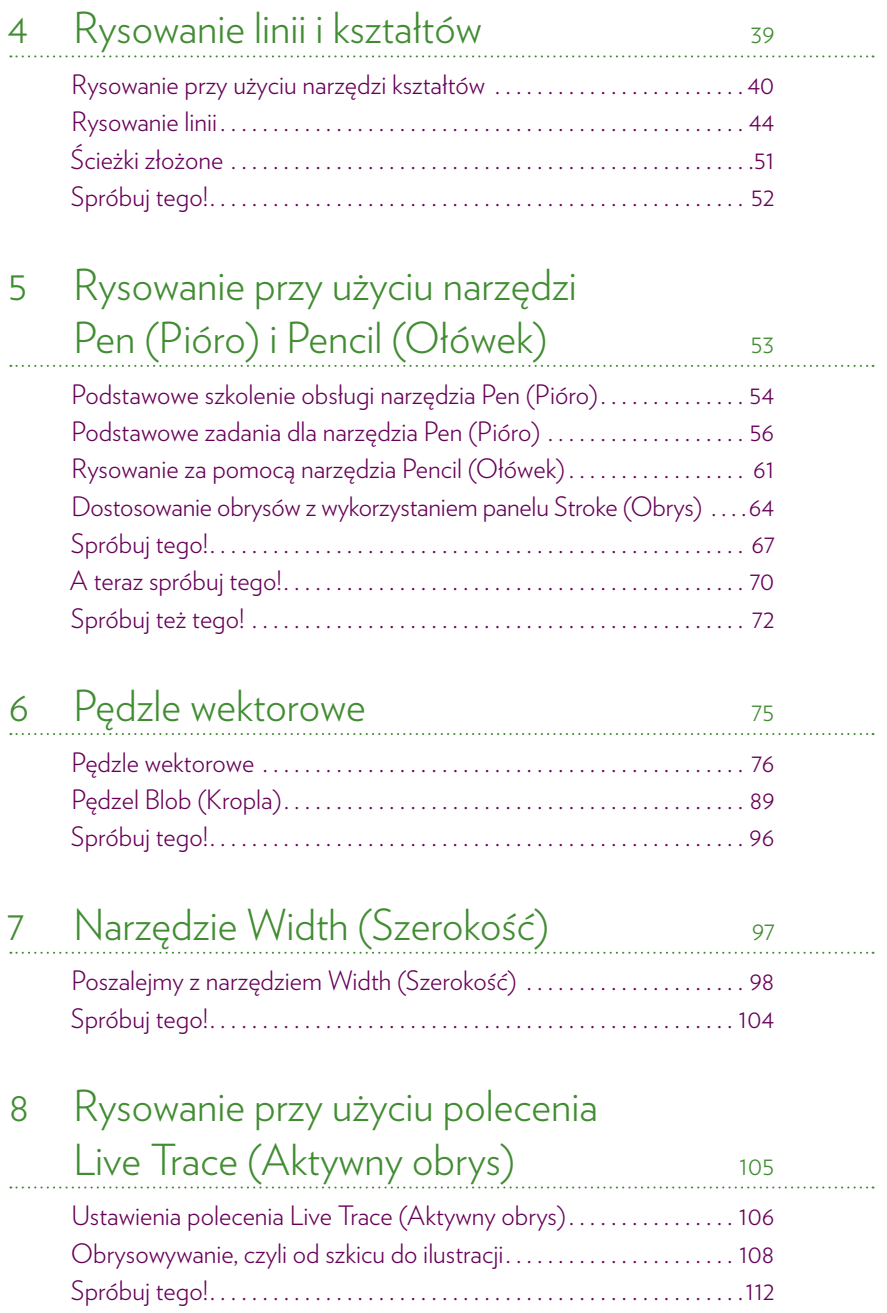

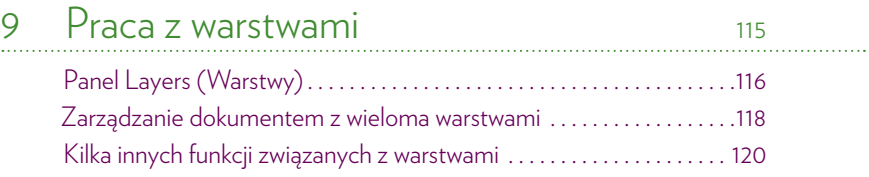

#### 10 Praca z tekstem 121 Podstawy składu tekstu . . . . . . . . . . . . . . . . . . . . . . . . . . . . . . . . . . . . . . . . . 122 Panel Character (Typografia) . . . . . . . . . . . . . . . . . . . . . . . . . . . . . . . . . . . 129 Panel Paragraph (Akapit) . . . . . . . . . . . . . . . . . . . . . . . . . . . . . . . . . . . . . . . 131 Panel Glyphs (Glify) . . . . . . . . . . . . . . . . . . . . . . . . . . . . . . . . . . . . . . . . . . . 132 Opcje fontów OpenType . . . . . . . . . . . . . . . . . . . . . . . . . . . . . . . . . . . . . . 133 Tabulatory i wcięcia . . . . . . . . . . . . . . . . . . . . . . . . . . . . . . . . . . . . . . . . . . . . 134

#### Arkusze stylów znakowych i akapitowych . . . . . . . . . . . . . . . . . . . . . . . . 138 Modyfikowanie obiektów tekstowych............................ 142 Spróbuj tego! . . . . . . . . . . . . . . . . . . . . . . . . . . . . . . . . . . . . . . . . . . . . . . . . . . 146

#### 11 Kolory i gradienty 147

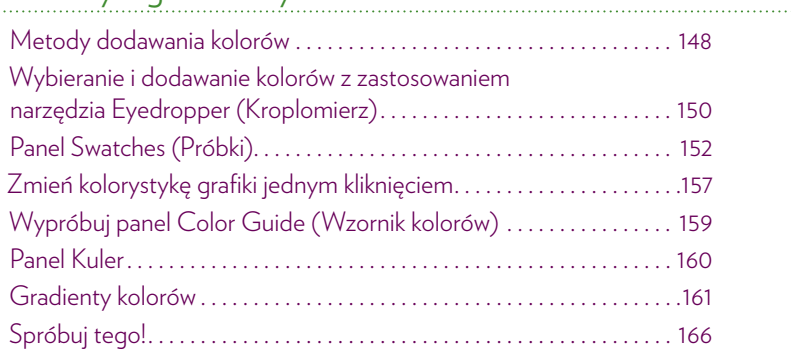

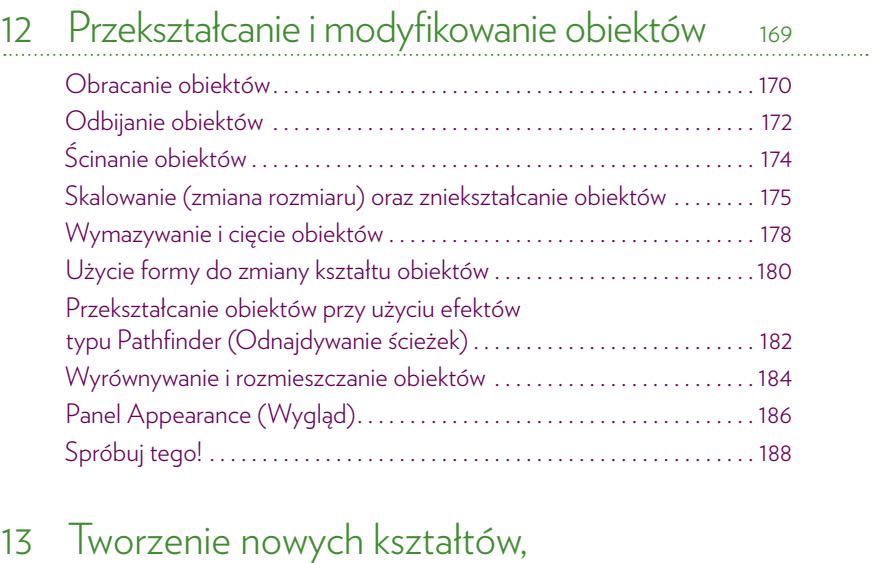

#### przejść kolorów i siatek 189 Narzędzie Shape Builder (Generator kształtów) . . . . . . . . . . . . . . . . . . . 190 Tworzenie przejść ścieżek, kształtów i kolorów . . . . . . . . . . . . . . . . . . . . . . 194 Niesamowite obiekty siatkowe . . . . . . . . . . . . . . . . . . . . . . . . . . . . . . . . . . . 200 Style graficzne . . . . . . . . . . . . . . . . . . . . . . . . . . . . . . . . . . . . . . . . . . . . . . . . . . 207 Spróbuj tego! . . . . . . . . . . . . . . . . . . . . . . . . . . . . . . . . . . . . . . . . . . . . . . . . . . . 210

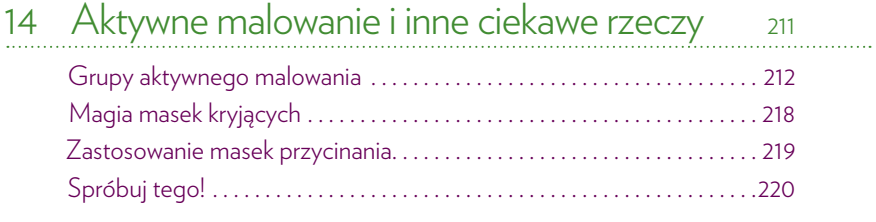

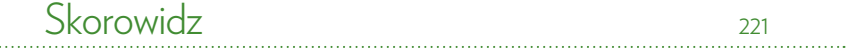

ix

 $\ddotsc$ 

## Tworzenie nowych<br>Kształtów, przejść<br>Kolorów i siatek ałtów, orów i siat

W tym rozdziale nauczysz się używać funkcji *Shape Builder* (*Generator kształtów*) — interaktywnego narzędzia służącego do tworzenia nowych obiektów na podstawie nakładających się kształtów. Działa ono jak panel *Pathfinder* (*Odnajdywanie ścieżek*) (rozdział 12.) wbudowany w pędzel. Zachowuje się też podobnie jak wiadro z farbą, służące do kolorowania obszarów i obrysów kształtów.

Na pewno polubisz też narzędzie *Blend* (*Tworzenie przejść*). Zastosujesz je do tworzenia przejść kolorów i kształtów między dwoma lub większą liczbą obiektów.

Nie uwierzysz, jak wiele możesz osiągnąć, używając narzędzia *Mesh* (*Siatka*), które służy do tworzenia obiektów ze skomplikowanym i złożonym cieniowaniem.

Nauczysz się też stosować (i z pewnością pokochasz) funkcję *Graphic Styles* (*Style grafiki*) — bardzo wygodne narzędzie, które pozwala na dodanie zestawu atrybutów i efektów do obiektu jednym tylko kliknięciem.

### Narzędzie Shape Builder (Generator kształtów)

Kliknij dwukrotnie narzędzie *Shape Builder* (*Generator kształtów*) w panelu *Tools* (*Narzędzia*), aby wyświetlić okno dialogowe *Shape Builder Tool Options* (*Opcje narzędzia Generator kształtów*). Możesz teraz z łatwością utworzyć złożone kształty bez potrzeby używania narzędzia *Pen* (*Pióro*) oraz kolorować nakładające się na siebie obszary, które mogłyby być trudne do zaznaczenia w inny sposób. Najpierw zapoznaj się z podstawowymi informacjami opisanymi poniżej, po czym wykonaj zadania, aby poznać możliwości tego narzędzia.

*Gap Detection* **(***Wyszukiwanie odstępów***)**. Za pomocą narzędzia *Shape Builder* (*Generator kształtów*) możesz wykryć przerwy między obiektami zamkniętymi oraz w ścieżkach otwartych. Przerwy te są traktowane jako *regiony* (obszary), które można wypełnić kolorem.

Parametr *Gap Length* (*Długość odstępu*) (*Small* (*Mała*), *Medium* (*Średnia*) lub *Large* (*Duża*)) określa rozmiar, jaki musi mieć przerwa, aby wnętrze ścieżki zostało uznane za region. Po zaznaczeniu opcji *Custom* (*Własna*) możesz też wpisać określony rozmiar przerwy.

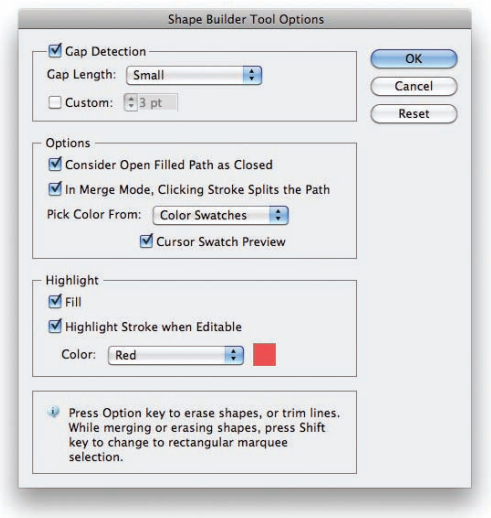

*Consider Open Filled Path as Closed* **(***Traktuj otwartą ścieżkę z wypełnieniem jako zamkniętą***)**. Po zaznaczeniu tej opcji powstanie niewidoczna krawędź, zamykająca ścieżki zamknięte i obszar między kształtami (jak poniżej). Chociaż Illustrator pozwala na wypełnienie kolorem ścieżek otwartych lub zamkniętych, narzędzie *Shape Builder* (*Generator kształtów*) wypełnia *regiony* i uznaje za regiony jedynie kształty (lub obszary) *zamknięte*.

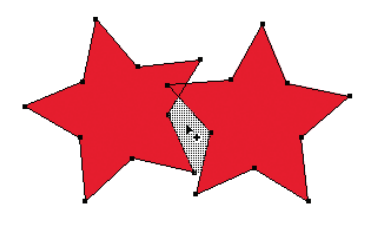

*Ponieważ opcja ta jest włączona, narzędzie* Shape Builder *(*Generator kształtów*) uznaje obszar między dwiema gwiazdami za region i podświetla go na szaro*

#### Kup książkę **Pole**ć książkę Poleć książkę Poleć książkę Poleć książkę Poleć książkę

 *In merge mode, Clicking Stroke Splits the Path* **(***W trybie łączenia kliknięcie opcji Obrys powoduje rozdzielenie ścieżki***)**. Opcja ta pozwala na podział ścieżki na dwie nowe jednym kliknięciem. Powstałe ścieżki można osobno edytować.

 *Pick Color From* **(***Wybierz kolor z***)**. Do wyboru są dwie opcje: *Color Swatches* (*Próbki kolorów*) lub *Artwork* (*Kompozycja*). Parametr ten określa źródło kolorów, które można wybrać i zastosować.

**Spróbuj tego:** wybierz wspomnianą wyżej opcję *Color Swatches* (*Próbki kolorów*), po czym zaznacz *Cursor Swatch Preview* (*Podgląd próbki kursora*). Dzięki temu kursor przybiera szczególną postać, która pozwala na podgląd i wybór kolorów bezpośrednio z poziomu kursora.

a ma **Podgląd próbki kursora:**

*Środkowa* próbka pokazuje bieżący kolor

к. Kolory *z prawej i z lewej* to kolory z próbek znajdujących się po obydwu stronach bieżącego koloru w panelu Swatches (Próbki) Naciśnij klawisz prawej lub lewej strzałki, aby po kolei *przełączać* próbki dostępne w panelu Swatches (Próbki)

*Fill* **(***Wypełnienie***)**. Po zaznaczeniu tej opcji podczas przesuwania narzędziem *Shape Builder* (*Generator kształtów*) nad fragmentami rysunku będą się one podświetlać na szaro. Dopóki nie przywykniesz do zachowania narzędzia *Shape Builder* (*Generator kształtów*), najlepiej włączyć tę opcję, aby widzieć jej działanie.

#### *Highlight Stroke When editable* **(***Podświetl edytowalny obrys***)**.

Po zaznaczeniu tej opcji obrysy, które można edytować, będą podświetlane, co może ułatwić pracę. Kolor podświetlenia edytowalnych obrysów można wybrać z panelu *Color* (*Kolor*).

#### ZADANIE 1. Łączenie regionów

- **1.** Narysuj dwa proste kształty i wybierz dla nich różne kolory wypełnienia i obrysu.
- **2.** Włącz narzędzie *Selection* (*Zaznaczanie*) i zaznacz obydwa kształty (poniżej z lewej).

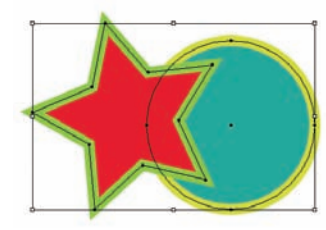

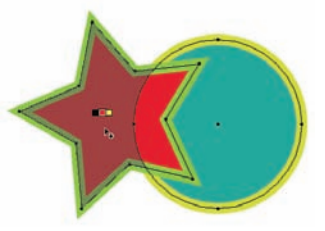

*Zaznacz obiekty, które chcesz połączyć*

*Regiony zostaną podświetlone na szaro po przesunięciu nad nimi kursorem.*

**3.** Włącz narzędzie *Shape Builder* (*Generator kształtów*) przy użyciu narzędzia *Tools* (*Narzędzia*).

- **4.** Przesuń kursor nad zaznaczonymi kształtami (rysunek powyżej z prawej). Podczas przesuwania kursora nad powierzchnią kształtów *regiony* znajdujące się na przecięciu kształtów podświetlą się na szaro.
- **5. Aby połączyć dwa regiony w jeden**, przeciągnij jeden region nad drugi (poniżej pośrodku). Regiony, które mają zostać połączone, podświetlą się.
- **6.** Zwolnij przycisk myszy, aby wykonać operację (rysunek poniżej z prawej).

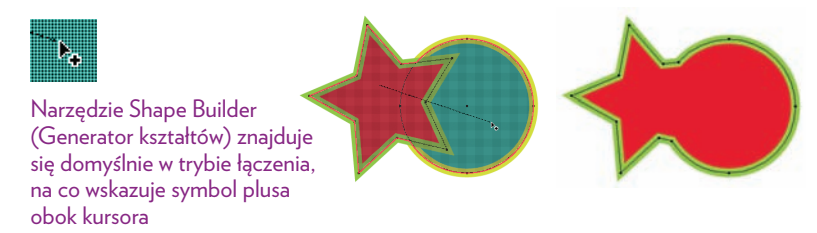

#### ZADANIE 2. Kolorowanie segmentów obrysu kształtu

- **1.** Wykorzystaj kształt utworzony w zadaniu 1., widoczny powyżej z prawej.
- **2.** Zaznacz kształt za pomocą narzędzia *Selection* (*Zaznaczanie*).
- **3.** Włącz narzędzie *Shape Builder* (*Generator kształtów*) i przesuń kursor nad obrysem (poniżej z lewej). Ścieżka podświetli się na czerwono (lub na dowolny inny kolor, który wybrałeś w oknie dialogowym pokazanym na początku podrozdziału "Narzędzie Shape Builder (Generator kształtów)").
- **4.** Naciskaj klawisze strzałek, aż pożądany kolor obrysu pojawi się w środkowej próbce kursora (poniżej z lewej), po czym kliknij (poniżej z prawej). *Lub* wybierz próbkę koloru z panelu *Swatches* (*Próbki*).

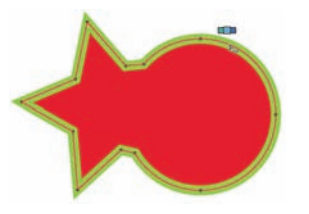

Przesuń myszą nad ścieżką, aby zmienić kursor w narzędzie do kolorowania obrysu

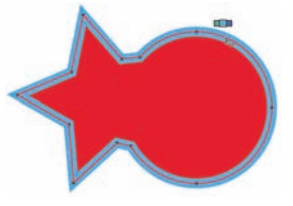

Kliknij ścieżkę, aby ją podświetlić i nadać jej bieżący kolor obrysu

#### ZADANIE 3. Usuwanie regionu

- **1.** Zaznacz dwa nałożone na siebie obiekty.
- **2.** Włącz narzędzie *Shape Builder* (*Generator kształtów*) i przesuń kursor nad regionem, który chcesz usunąć (poniżej pośrodku).
- **3.** Przytrzymaj klawisz *Alt* (Mac: *Option*) i kliknij region. W ten sposób usuniesz go, tworząc ścieżkę złożoną (kształt z otworem w środku).

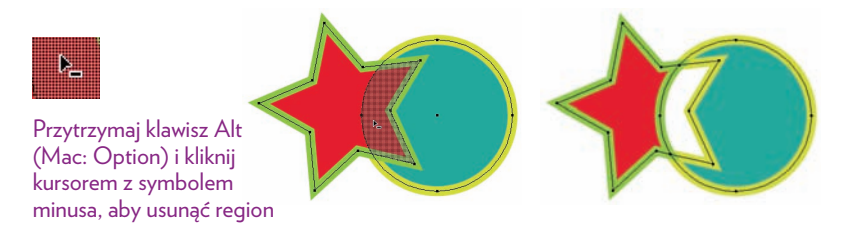

#### ZADANIE 4. Kolorowanie regionów

- **1.** Zaznacz dwa nałożone na siebie kształty, których używałeś w zadaniu 3.
- **2.** Włącz narzędzie *Shape Builder* (*Generator kształtów*), po czym przesuń kursor nad regionem, aby go podświetlić (rysunek poniżej z lewej).

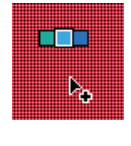

Po włączeniu opcji Cursor Swatch Preview (Podgląd próbki kursora) (patrz początek podrozdziału "Narzędzie Shape Builder (Generator kształtów)") bieżący kolor wypełnienia jest widoczny w środkowej próbce kursora

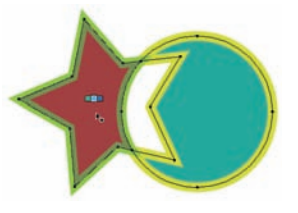

- **3.** Naciśnij klawisz lewej lub prawej strzałki, aby przesunąć sąsiednie próbki z panelu *Swatches* (*Próbki*) do środkowego okienka kursora.
- **4.** Gdy pożądany kolor pojawi się w środkowym okienku kursora (poniżej z lewej), kliknij region, który chcesz pokolorować, *lub* wybierz kolor bezpośrednio z panelu *Swatches* (*Próbki*), aby zaaplikować go w zwykły sposób.

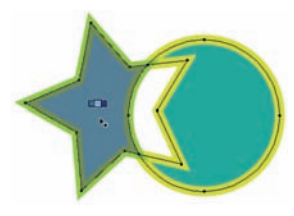

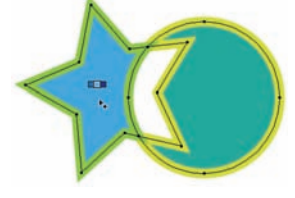

Przesuń kursor nad regionem, który chcesz pokolorować

Kliknij, aby wypełnić region wybranym kolorem

**Wskazówka:** W panelu *Swatches* (*Próbki*) może znajdować się tyle próbek kolorów, że przełączanie między nimi będzie bardzo niewygodne. Poprzesuwaj w panelu *Swatches* (*Próbki*) próbki kolorów, których chcesz używać, i ułóż je obok siebie, aby wystarczyło tylko jedno wciśnięcie klawisza lub dwa, żeby je przełączyć.

## Tworzenie przejść ścieżek, kształtów i kolorów

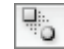

Narzędzie *Blend* (*Tworzenie przejść*) służy do tworzenia przejść między co najmniej dwoma obiektami (ścieżkami lub kształtami). W wyniku tego działania powstanie przejście *zarówno* koloru, jak i kształtu. Zanim utworzysz przejście, możesz wybrać jedną z metod działania narzędzia *Spacing* (*Odstępy*): *Smooth Color* (*Kolor jednolity*), *Specified Steps* (*Określona liczba przejść*) (liczba stopni przejścia) lub *Specified Distance* (*Określona odległość*) (odległość między odpowiadającymi sobie krawędziami w stopniach przejścia).

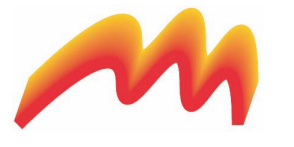

Przejście Smooth Color (Kolor jednolity) utworzone między dwiema ścieżkami

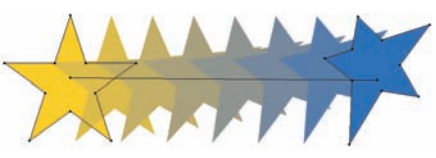

Przejście Specified Steps (Określona liczba przejść) utworzone między dwoma kształtami

#### Okno dialogowe Blend Options (Opcje przejść)

Kliknij dwukrotnie narzędzie *Blend* (*Tworzenie przejść*), aby wyświetlić okno dialogowe *Blend Options* (*Opcje przejść*).

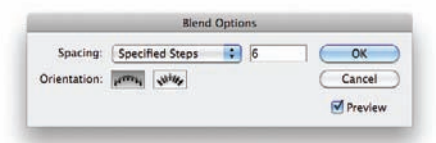

Skorzystaj z listy *Spacing* (*Odstępy*), aby wybrać metodę tworzenia przejścia. Opcja *Orientation* (*Orientacja*) określa orientację obiektów tworzących przejście: prostopadłą do strony lub do osi przejścia (ścieżki przejścia opisanej w zadaniu 9.). Orientacja ta staje się widoczna, gdy oś przejścia jest zakrzywiona.

#### ZADANIE 5. Tworzenie gładkiego przejścia kolorów między dwiema ścieżkami otwartymi

**1.** Narysuj ścieżkę otwartą (jak na rysunku poniżej) przy użyciu narzędzia *Pen* (*Pióro*).

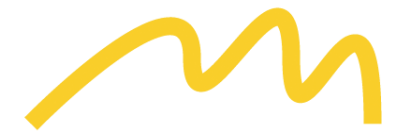

- **2.** Utwórz kopię ścieżki. W tym celu przytrzymaj klawisz *Alt* (Mac: *Option*) i przeciągnij ścieżkę tuż poniżej oryginału.
- **3.** Dodaj do każdej ścieżki inny kolor obrysu. Ścieżka w tym przykładzie ma szeroki obrys, aby była dobrze widoczna na stronie, jednak możesz utworzyć obrys o dowolnej szerokości.
- **4.** Kliknij dwukrotnie narzędzie *Blend* (*Tworzenie przejść*) w panelu *Tools* (*Narzędzia*), wybierz opcję *Smooth Color* (*Kolor jednolity*) z listy *Spacing*  (*Odstępy*) i kliknij *OK*.
- **5.** Kliknij ścieżkę jednego z obrysów za pomocą narzędzia *Blend* (*Tworzenie przejść*), po czym zrób to samo ze ścieżką drugiego obrysu. Zwróć uwagę na to, że obrysy nie muszą być zaznaczone przed kliknięciem ich narzędziem *Blend* (*Tworzenie przejść*).

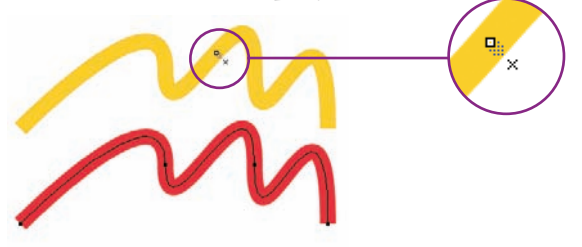

Gdy narzędzie Blend (Tworzenie przejść) znajdzie się dokładnie nad ścieżką, obok kursora pojawi się symbol X

**6.** Poniżej widoczne jest utworzone przejście. **Uwaga**: nadal możesz zaznaczyć górny lub dolny obrys przy użyciu narzędzia *Direct Selection* (*Zaznaczanie bezpośrednie*), przesuwać ścieżki lub zmieniać ich kształt i kolor!

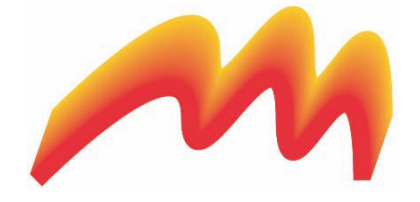

#### ZADANIE 6. Tworzenie przejścia między dwoma ścieżkami o określonej liczbie kroków

- **1.** Narysuj ścieżkę otwartą, po czym utwórz jej kopię tak jak w zadaniu 5. Dodaj do każdej ścieżki obrys w innym kolorze.
- **2.** Przeciągnij dolną ścieżkę i upuść ją nieco dalej od górnej (aby zostawić miejsce na obiekty przejścia, które powstaną w punkcie 5.).
- **3.** Kliknij dwukrotnie narzędzie *Blend* (*Tworzenie przejść*) i wybierz opcję *Specified Steps* (*Określona liczba przejść*) z listy *Spacing* (*Odstępy*).
- **4.** Wpisz 3 w polu *Specified Steps* (*Określona liczba przejść*) i wciśnij *OK*.
- **5.** Kliknij ścieżkę jednego z obrysów za pomocą narzędzia *Blend* (*Tworzenie przejść*), po czym zrób to samo ze ścieżką drugiego obrysu.

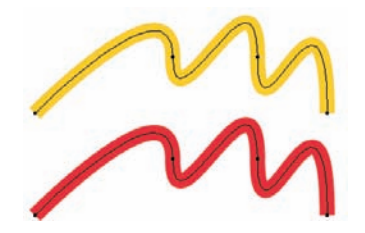

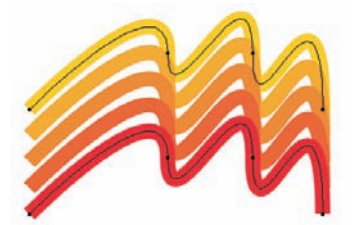

Dwa obrysy, między którymi powstanie przejście Obrysy po utworzeniu przejścia

#### Zadanie 7. Tworzenie płynnego przejścia kolorów między kształtami

- **1.** Narysuj dwie gwiazdy różnej wielkości, po czym umieść je w pewnej odległości od siebie, tak jak poniżej.
- **2.** Wypełnij każdy kształt innym kolorem.
- **3.** Kliknij dwukrotnie narzędzie *Blend* (*Tworzenie przejść*), aby wyświetlić okno dialogowe *Blend Options* (*Opcje przejść*), i wybierz opcję *Smooth Color* (*Kolor jednolity*) z listy *Spacing* (*Odstępy*).
- **4.** Kliknij najpierw jeden kształt, a potem drugi za pomocą narzędzia *Blend* (*Tworzenie przejść*).

Nadal możesz zaznaczyć każdą z gwiazd przy użyciu narzędzia *Direct Selection* (*Zaznaczanie bezpośrednie*), przesunąć ścieżki lub zmienić ich kształt i kolor!

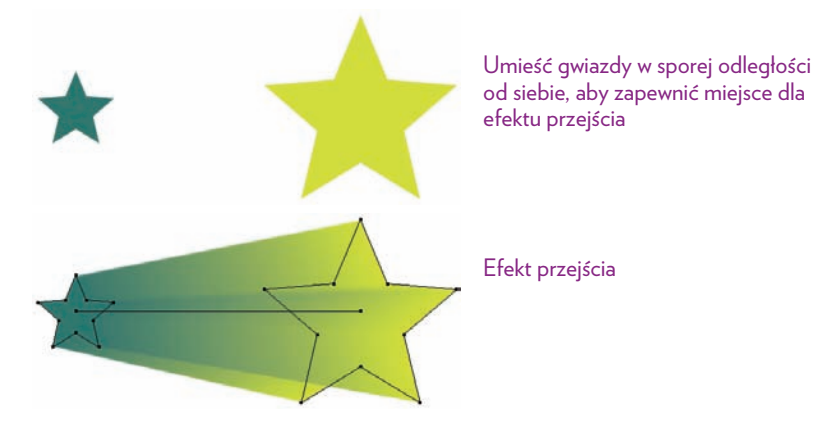

#### ZADANIE 8. Tworzenie przejścia między kształtami o określonej liczbie kroków

- **1.** Narysuj dwie gwiazdy różnej wielkości, po czym umieść je w pewnej odległości od siebie, tak jak powyżej.
- **2.** Wypełnij każdy kształt innym kolorem.
- **3.** Kliknij dwukrotnie narzędzie *Blend* (*Tworzenie przejść*), aby wyświetlić okno dialogowe *Blend Options* (*Opcje przejść*), i wybierz opcję *Specified Steps* (*Określona liczba przejść*) z listy *Spacing* (*Odstępy*).
- **4.** Wpisz 10 w polu *Specified Steps* (*Określona liczba przejść*) i kliknij *OK*.
- **5.** Kliknij najpierw jeden kształt, a potem drugi przy użyciu narzędzia *Blend* (*Tworzenie przejść*).

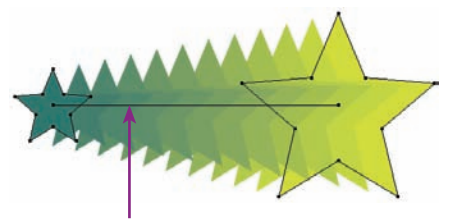

Przejście między dwiema gwiazdami o 10 krokach pośrednich

*Oś przejścia łączy obydwa kształty*

Kup książkę **Pole**ć książkę Poleć książkę Poleć książkę Poleć książkę Poleć książkę

#### Zadanie 9. Modyfikacja osi przejścia

- **1.** Włącz narzędzie *Direct Selection* (*Zaznaczanie bezpośrednie*) i zaznacz *oś* przejścia (ścieżkę łączącą teraz kształty) między obiektami z zadania 8.
- **2.** Zaznacz oś narzędziem *Pen* (*Pióro*), aby wstawić nowy punkt kontrolny. Jeśli chcesz, kliknij ponownie w innym miejscu, aby wstawić drugi punkt kontrolny.
- $\overline{ }$
- **3.** Włącz *Convert Anchor Point* (*Konwertowanie punktów kontrolnych*) (ukryte pod narzędziem *Pen* (*Pióro*)) i wyciągnij linie kierunkowe z punktów, aby przekształcić je w punkty gładkie.
- **4.** Przeciągnij punkty gładkie w docelowe położenia za pomocą białej strzałki. Przeciągnij linie kierunkowe, aby zmodyfikować zakrzywienie osi. Możesz też zaznaczyć każdy z obiektów na końcach przy użyciu narzędzia *Direct Selection* (*Zaznaczanie bezpośrednie*) i zmienić kolor wypełnienia.
- **5.** Poeksperymentuj z wypełnieniem gradientowym. Dodaj inny gradient do każdej z gwiazd w sposób opisany w podrozdziale "Panel Swatches (Próbki)". Wypróbuj zarówno gradient liniowy, jak i promienisty.

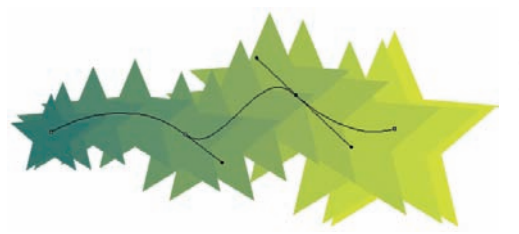

Zmodyfikuj zakrzywioną oś w taki sam sposób, jak dowolną inną ścieżkę

#### Zadanie 10. Modyfikacja szerokości i koloru obrysu przejścia

- **1.** Wykorzystaj przejście utworzone w zadaniu 9. Zaznacz gwiazdę z *lewej* strony przejścia (skrajny obiekt).
- **2.** Zmień kolor i szerokość obrysu gwiazdy. Skorzystaj z opcji narzędzia *Stroke* (*Obrys*) dostępnych w panelu *Control* (*Sterowanie*) lub z panelu *Stroke* (*Obrys*).
- **3.** Zaznacz drugą gwiazdę znajdującą się na *prawym* końcu przejścia i zmień atrybuty jej obrysu.

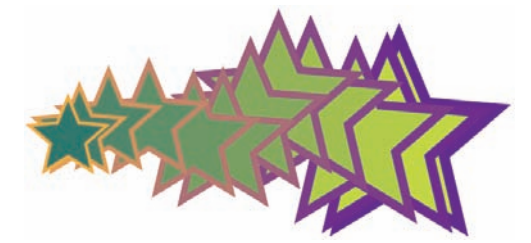

Kształt gwiazdy z lewej strony ma złoty obrys o szerokości 3 punktów; gwiazda z prawej ma purpurowy obrys o szerokości 10 punktów

#### ZADANIE 11. Zastępowanie osi przejścia inną ścieżką

- **1.** Narysuj dwie małe gwiazdy o tej samej lub zbliżonej wielkości, po czym umieść je w pewnej odległości od siebie, tak jak poniżej.
- **2.** Wypełnij każdą gwiazdę innym kolorem.

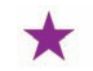

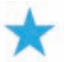

**3.** Kliknij dwukrotnie narzędzie *Blend* (*Tworzenie przejść*), aby wyświetlić okno dialogowe *Blend Options* (*Opcje przejść*). Wybierz opcję *Specified Distance* (*Określona odległość*) z listy *Spacing* (*Odstępy*). Wpisz 50 pt w polu *Specified Distance* (*Określona odległość*). Możesz wpisać inną wartość w polu *Specified Distance* (*Określona odległość*) — zależy to od wielkości gwiazd i odległości między nimi.

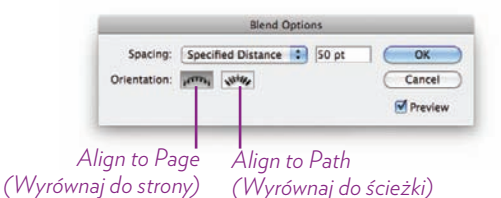

**4.** Kliknij najpierw jedną gwiazdę, a potem drugą za pomocą narzędzia *Blend* (*Tworzenie przejść*), aby utworzyć przejście pokazane poniżej.

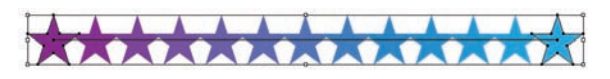

- **5.** W innym miejscu obszaru roboczego narysuj ścieżkę (poniżej z lewej), którą zastąpisz oś przejścia, *lub* wybierz istniejącą ścieżkę, którą chcesz wykorzystać.
- **6.** Włącz narzędzie *Selection* (*Zaznaczanie*) *i* zaznacz obydwa obiekty tworzące przejście oraz ścieżkę, którą chcesz zastąpić oś przejścia.
- **7.** Wydaj polecenie *Object/Blend/Replace Spine* (*Obiekt/Stwórz przejście/Zastąp grzbiet*). Wynik zamiany osi jest widoczny poniżej z prawej.

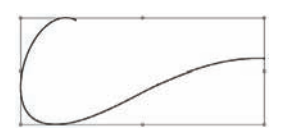

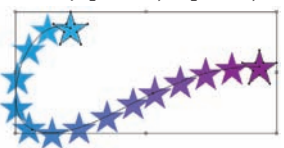

*Narysowałam ścieżkę za pomocą narzędzia Pencil (Ołówek). Grubość obrysu nie ma znaczenia, ponieważ używamy samej ścieżki*

*Obiekty tworzące przejście podążają za ścieżką, która zastąpiła oś!*

**8.** Spróbuj też zmienić orientację przejścia. W tym celu kliknij dwukrotnie narzędzie *Blend* (*Tworzenie przejść*). Wciśnij przycisk *Align to Path* (*Wyrównaj do ścieżki*) w pokazanym powyżej oknie dialogowym *Blend Options* (*Opcje przejść*). Możesz też zmienić wartość parametru *Specified Distance* (*Określona odległość*).

#### Kup książkę **Pole**ć książkę Poleć książkę Poleć książkę Poleć książkę Poleć książkę

#### ZADANIE 12. Tworzenie przejścia z wykorzystaniem polecenia Blend (Stwórz przejście)

Przejścia można tworzyć również za pomocą polecenia *Blend* (*Stwórz przejście*) dostępnego w menu *Object* (*Obiekt*). Zamiast dwukrotnie klikać narzędzie *Blend* (*Tworzenie przejść*), aby wyświetlić okno dialogowe *Blend Options* (*Opcje przejść*), wydaj polecenie *Object/Blend/Blend Options…* (*Obiekt/Stwórz przejście/ Opcje przejść…*).

- **1.** Zaznacz obiekty, między którymi chcesz utworzyć przejście.
- **2.** Wydaj polecenie *Object/Blend/Make* (*Obiekt/Stwórz przejście/Utwórz*).

#### Zadanie 13. Zmiana kolejności obiektów w przejściu

- **1.** Zaznacz przejście.
- **2.** Wydaj polecenie *Object/Blend/Reverse Front to Back* (*Obiekt/Stwórz przejście/ Odwróć przód do tyłu*).

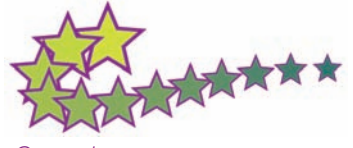

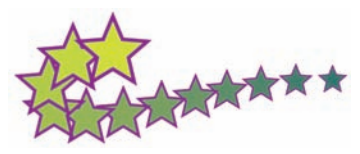

*Oryginalne przejście Przejście po odwróceniu kolejności obiektów*

#### Zadanie 14. Odwracanie przejścia

- **1.** Zaznacz obiekt przejścia.
- **2.** Wydaj polecenie *Object/Blend/Reverse Spine* (*Obiekt/Stwórz przejście/Odwróć grzbiet*).

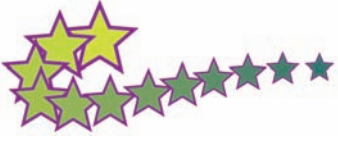

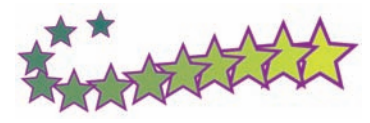

*Oryginalne przejście Przejście po odwróceniu osi*

#### Zadanie 15. Anulowanie przejścia

Anulowanie przejścia powoduje usunięcie kroków pośrednich. Oryginalne obiekty pozostają nietknięte.

- **1.** Zaznacz obiekt przejścia.
- **2.** Wydaj polecenie *Object/Blend/Release* (*Obiekt/Stwórz przejście/Usuń*).

#### Zadanie 16. Konwersja obiektu przejścia na ścieżki

Po konwersji obiektu przejścia na ścieżki każdy obiekt pośredni zostanie przekształcony na ścieżki, a edytowalna oś będzie usunięta.

- **1.** Zaznacz obiekt przejścia.
- **2.** Wydaj polecenie *Object/Blend/Expand* (*Obiekt/Stwórz przejście/Rozwiń*).

## Niesamowite obiekty siatkowe

**Obiekt siatkowy** to kształt wektorowy pokryty siatką linii, która pozwala wypełnić tenże kształt różnymi kolorami w sposób zbliżony do efektu aerografu w Photoshopie.

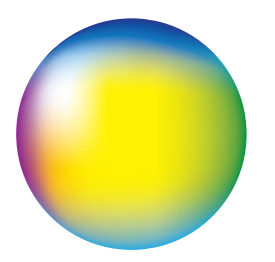

*Narzędzie Mesh (Siatka) pozwala na utworzenie wielu płynnie przenikających się gradientów*

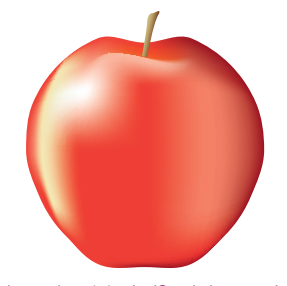

*Narzędzie Mesh (Siatka) umożliwia kontrolę przejść między kolorami i cieniem*

#### ZADANIE 17. Tworzenie obiektu siatkowego wypełnionego gradientem

Wykonaj ćwiczenia opisane w kolejnych czterech zadaniach, aby narysować pokazane powyżej jabłko. W ten sposób zaznajomisz się z działaniem obiektów siatkowych.

- **1.** Narysuj koło i wybierz niebieski kolor wypełnienia (rysunek poniżej z lewej).
- **2.** Wydaj polecenie *Object/Create Gradient Mesh…* (*Obiekt/Utwórz siatkę gradientu…*).
- **3.** Zaznacz opcję *Preview* (*Podgląd*) w oknie dialogowym *Create Gradient Mesh* (*Utwórz siatkę gradientu*), które się pojawi (rysunek poniżej). W polach *Rows* (*Rzędy*) i *Columns* (*Kolumny*) wpisz wartość 3 (gradienty utworzone na podstawie małej liczby wierszy i kolumn są bardziej płynne).
- **4.** Kliknij listę *Appearance* (*Wygląd*) i wybierz opcję *To Center* (*Do środka*), aby automatycznie utworzyć białe podświetlenie w środku obiektu.
- **5.** Zmień wartość parametru *Highlight* (*Podświetlenie*), decydującego o jasności białego podświetlenia, na 100%. Kliknij *OK*.

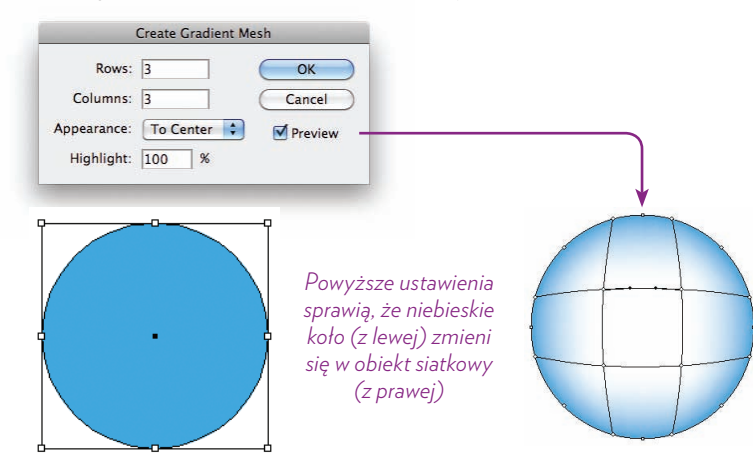

#### Kup książkę **Pole**ć książkę Poleć książkę Poleć książkę Poleć książkę Poleć książkę

#### Wstęp do obiektów siatkowych

Obiekt siatkowy składa się z opisanych poniżej komponentów.

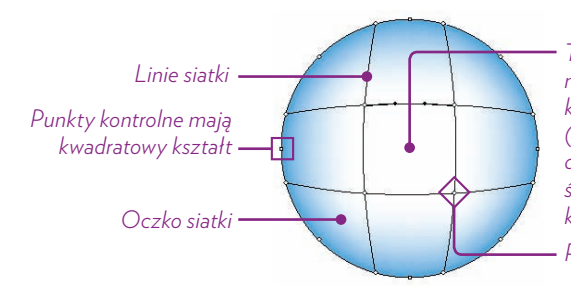

*Punkty siatki mają kształt rombów Ten obiekt siatkowy został utworzony na podstawie jednolitego niebieskiego koła. Użyj narzędzia* Direct Selection *(*Zaznaczanie bezpośrednie*), aby dodać białe podświetlenie. Kliknij środek ścieżki siatki, po czym wybierz biały kolor z panelu* Swatches *(*Próbki*)*

 **Linie siatki** — poziome lub pionowe linie tworzące siatkę nad obiektem.  **Oczko siatki** — obszar między liniami siatki. Kiedy dodajesz kolor do *oczka* siatki, rozciągnie się on na większy obszar niż w przypadku dodawania koloru do *punktu* siatki.

Przeciągnij oczko siatki, aby przesunąć przejścia między sąsiadującymi kolorami.

 **Punkty siatki** — punkty w kształcie rombów, znajdujące się w miejscach przecięcia linii siatki. Służą do wprowadzania kolorów do siatki lub do ich przesuwania.

Kolory dodane do punktów i do oczek siatki mieszają się z kolorami sąsiadującymi.

Skorzystaj z narzędzia *Direct Selection* (*Zaznaczanie bezpośrednie*), aby zmienić wygląd przejścia kolorów w siatce. Przesuwaj punkty siatki lub ich uchwyty, aby skorygować kształt krzywej (co wpłynie na wygląd przejścia kolorów).

 **Punkty kontrolne** — punkty mające kwadratowy kształt i definiujące podstawową strukturę obiektu. Możesz je przesunąć za pomocą narzędzia *Direct Selection* (*Zaznaczanie bezpośrednie*), aby zmienić przepływ kolorów w gradiencie. Nie można jednak przypisać im kolorów jak w przypadku punktów siatki.

#### ZADANIE 18. Korzystanie z narzędzia Mesh (Siatka)

Za pomocą narzędzia *Mesh* (*Siatka*) możesz dodawać i usuwać linie lub punkty siatki oraz zmieniać jej kolory.

**1. Wstaw nowy punkt siatki na linii siatki**. Kliknij linię siatki przy użyciu narzędzia *Mesh* (*Siatka*). Podczas przesuwania nad linią siatki obok kursora pojawi się symbol plusa, który oznacza, że w danym miejscu zostanie wstawiony nowy punkt siatki.

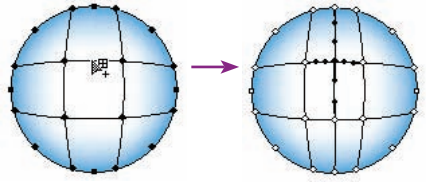

Kliknij linię siatki, aby wstawić na niej nowy punkt siatki

**2. Usuwanie linii lub punktu siatki**. Przytrzymaj klawisz *Alt* (Mac: *Option*) i kliknij linię lub punkt siatki za pomocą narzędzia *Mesh* (*Siatka*). Obok kursora pojawi się symbol minus, który oznacza, że linia lub punkt zostaną usunięte (rysunek poniżej).

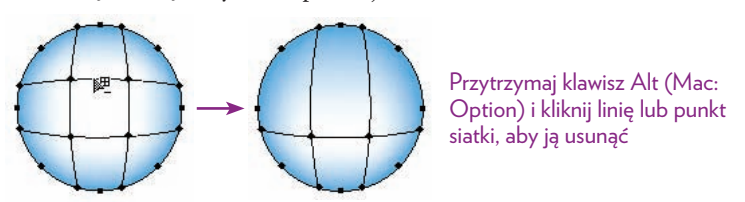

**3. Dodawanie nowego punktu siatki z poziomą i pionową linią siatki**. Kliknij *oczko* siatki (obszar między liniami siatki). Gdy kursor znajdzie się nad oczkiem siatki, pojawi się symbol plusa. Oznacza to, że w danym miejscu zostanie wstawiony nowy punkt siatki z liniami siatki.

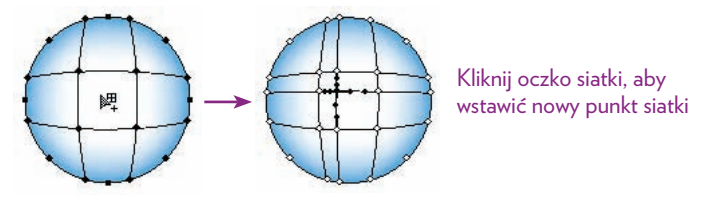

**4. Dodaj kolor do punktu siatki**. Kliknij punkt siatki przy użyciu narzędzia *Mesh* (*Siatka*) *lub* białej strzałki (rysunek poniżej z lewej), a następnie wybierz kolor z panelu *Swatches* (*Próbki*), *Control* (*Sterowanie*) lub *Color* (*Kolor*).

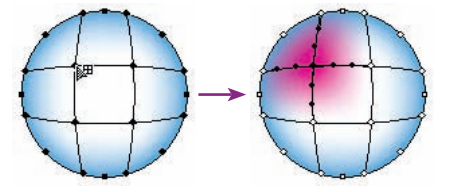

Kliknij punkt siatki, po czym wybierz purpurowy kolor, który będzie wypływał z punktu i mieszał się z sąsiednimi kolorami

**5. Dodaj kolor do oczka siatki**. Kliknij oczko siatki za pomocą białej strzałki (poniżej z lewej).

*Nie używaj narzędzia Mesh (Siatka) do zaznaczenia oczka siatki*. Jeśli klikniesz wewnątrz oczka siatki przy użyciu narzędzia *Mesh* (*Siatka*), zamiast zaznaczonego oczka w miejscu tym powstanie nowy punkt siatki. Po zaznaczeniu oczka siatki wszystkie otaczające go punkty siatki zostaną zaznaczone. Wybierz kolor z panelu *Swatches* (*Próbki*), *Control* (*Sterowanie*) lub z panelu *Color* (*Kolor*) (poniżej z prawej).

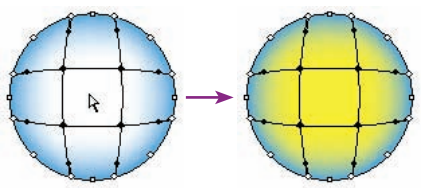

Kliknij oczko siatki i wybierz żółty kolor, który będzie wypływał z tego oczka i mieszał się z sąsiednimi kolorami

#### Kup książkę **Pole**ć książkę Poleć książkę Poleć książkę Poleć książkę Poleć książkę

#### Zadanie 19. Tworzenie kolorowych, okrągłych siatek gradientowych

- **1.** Narysuj koło i przekształć je w obiekt siatkowy wypełniony gradientem w sposób opisany w zadaniu 17.
- **2.** Zaznacz punkty siatki z *lewej* strony obiektu za pomocą narzędzia *Mesh* (*Siatka*) *lub* białej strzałki. Następnie wybierz purpurowy kolor z panelu *Swatches* (*Próbki*).
- **3.** W podobny sposób zaznacz punkty siatki z *prawej* strony obiektu, po czym wybierz zielony kolor z panelu *Swatches* (*Próbki*).

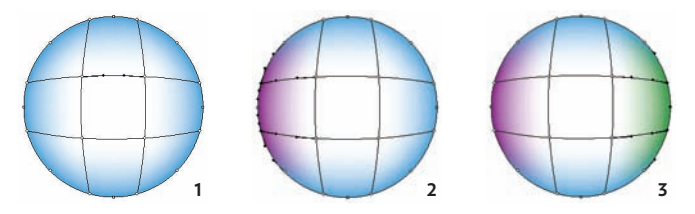

- **4.** Kliknij środkowe oczko siatki za pomocą narzędzia *Direct Selection* (*Zaznaczanie bezpośrednie*), po czym wybierz żółty kolor z panelu *Swatches* (*Próbki*).
- **5.** Przy użyciu narzędzia *Direct Selection* (*Zaznaczanie bezpośrednie*) przeciągnij środkowe oczko siatki w lewo, aby przesunąć kolory w tym kierunku.
- **6.** Kliknij górne lewe przecięcie linii siatki za pomocą narzędzia *Mesh* (*Siatka*) *lub* białej strzałki, a następnie wybierz biały kolor z panelu *Swatches* (*Próbki*), aby utworzyć podświetlenie.

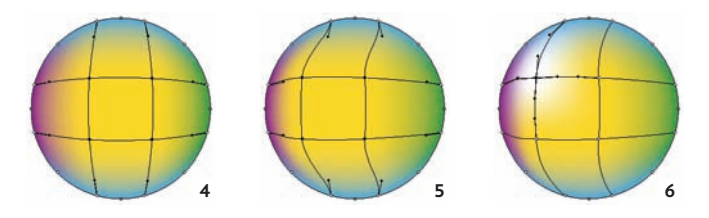

- **7.** Kliknij dwa górne punkty siatki narzędziem *Direct Selection* (*Zaznaczanie bezpośrednie*) i wybierz ciemnoniebieski kolor z panelu *Swatches* (*Próbki*). Wygładź nieco krzywe pionowych linii siatki przy użyciu górnych i dolnych uchwytów oraz narzędzia *Direct Selection* (*Zaznaczanie bezpośrednie*).
- **8.** Ostateczna siatka wypełniona gradientem jest bardziej zróżnicowana niż zwykły gradient.

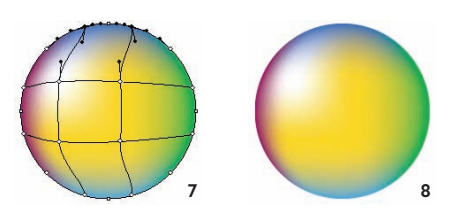

#### ZADANIE 20. Tworzenie jabłka na podstawie okrągłego obiektu siatkowego

- **1. Narysuj koło.** Wypełnij je czerwonym kolorem i przekształć w obiekt siatkowy wypełniony gradientem w sposób opisany w punktach  $1. - 3$ . zadania 17.
- **2.** Wydaj polecenie *Object/Create Gradient Mesh…* (*Obiekt/Utwórz siatkę gradientu…*).

W oknie dialogowym, które się pojawi, kliknij listę *Appearance* (*Wygląd*) i wybierz opcję *Flat* (*Płaska*). Obiekt siatkowy zostanie wypełniony jednolitym czerwonym kolorem. Kliknij *OK*.

**3. utwórz podświetlenie.** Kliknij lewy górny punkt przecięcia siatki narzędziem *Direct Selection* (*Zaznaczanie bezpośrednie*) i wybierz biały kolor z panelu *Swatches* (*Próbki*). Białe podświetlenie będzie się wydobywać z punktu siatki i wtapiać w otoczenie.

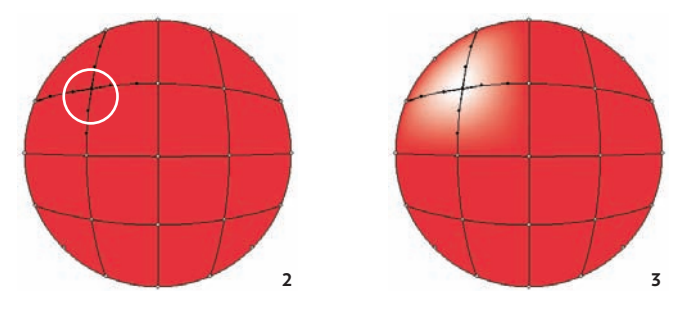

- 4. Utwórz cień z prawej strony obiektu. Zaznacz wszystkie punkty siatki z *prawej* strony koła narzędziem *Direct Selection* (*Zaznaczanie bezpośrednie*). Następnie wybierz ciemniejszy czerwony kolor z panelu *Swatches* (*Próbki*).
- **5. Dopasuj cieniowanie.** Kliknij za pomocą narzędzia *Mesh* (*Siatka*) środkową linię siatki w dolnej części koła, aby utworzyć nową poziomą linię siatki. Kliknij nowy punkt przecięcia siatki (miejsce, w którym środkowa linia siatki przecina się z nową poziomą linią) narzędziem *Direct Selection* (*Zaznaczanie bezpośrednie*), aby je zaznaczyć.

Wybierz oryginalny jaskrawoczerwony kolor, aby nieco zakryć ciemnoczerwony cień na dole koła.

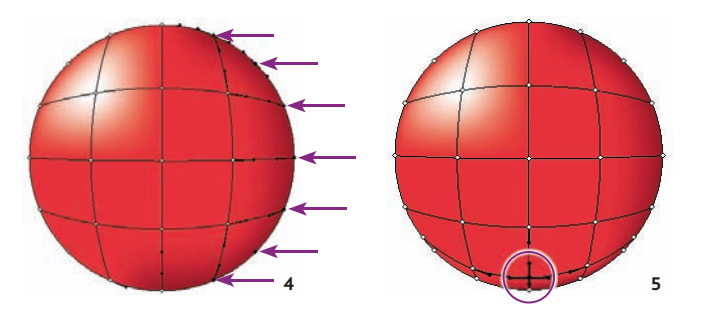

204

#### Kup książkę **Pole**ć książkę Poleć książkę Poleć książkę Poleć książkę Poleć książkę Poleć książkę Poleć książkę

**6. utwórz odbicie światła.** Białą strzałką zaznacz punkty siatki na pionowej linii położonej z prawej strony linii środkowej (zaznaczonej na rysunku poniżej, z lewej).

Upewnij się, że punkty są zaznaczone i wybierz jaśniejszy odcień czerwieni, aby utworzyć miękkie odbicie światła na zacienionej stronie obiektu (z prawej strony).

**7. Zniekształć obiekt, aby zaczął przypominać jabłko.** Białą strzałką zaznacz dolne punkty z *lewej* strony obiektu na zewnątrz. Naciśnij klawisz prawej strzałki, aby przesunąć krawędź kształtu do środka.

Zaznacz odpowiednie punkty po *prawej* stronie obiektu i naciśnij klawisz lewej strzałki, aby przesunąć krawędź w lewą stronę, do środka.

Zaznacz środkowy punkt na górze. Przesuń go na dół przy użyciu klawisza strzałki w dół.

Zaznacz dwa środkowe punkty na samym dole i przesuń je nieco w górę za pomocą klawisza strzałki w górę.

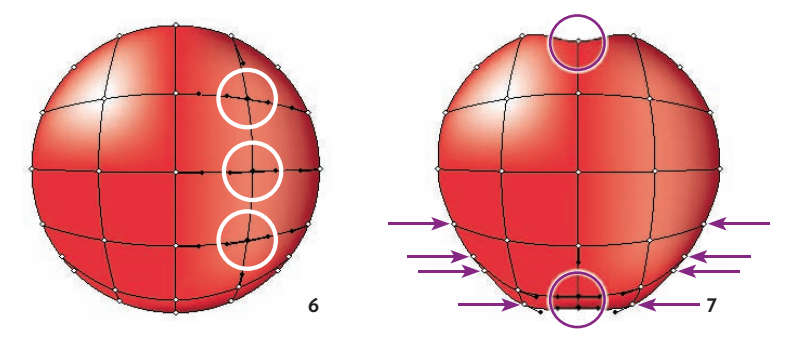

 **8. utwórz odblask światła na górze.** Narzędziem *Mesh* (*Siatka*) kliknij środkową pionową linię siatki, tuż pod górną krawędzią obiektu, aby utworzyć nową linię siatki (rysunek poniżej). Przeciągnij uchwyty punktów siatki, aby zakrzywić nową linię siatki.

Kliknij ponownie, aby utworzyć drugą linię siatki tuż nad poprzednią, tak jak na rysunku poniżej (blisko położone linie siatki pozwalają utworzyć gwałtowne przejścia kolorów i ostrzejsze krawędzie). Zaznacz pierwszą linię siatki (położoną niżej), po czym wybierz jaśniejszy odcień czerwieni, aby utworzyć lekkie podświetlenie.

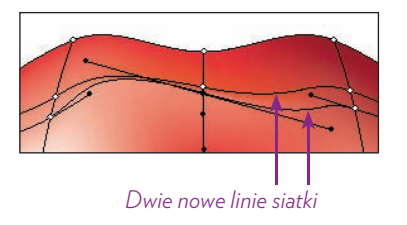

Przesuń linie siatki blisko siebie, aby utworzyć ostrzejsze krawędzie. Linia siatki nad zaznaczoną linią znajduje się tutaj tylko po to, by zatrzymać rozprzestrzenianie koloru podświetlenia aż do krawędzi obiektu

- **9. utwórz dodatkowy, pionowy odblask z lewej strony**, aby zapobiec zbytniemu zbliżeniu koloru gradientu do krawędzi obiektu. W tym celu kliknij narzędziem *Mesh* (*Siatka*) istniejącą poziomą linię środkową, tuż przy lewej krawędzi (zobacz powiększenie na rysunku poniżej, z lewej); powstanie nowa pionowa linia siatki.
- **10. utwórz dodatkową pionową linię siatki**, do której dodasz kolor podświetlenia. W tym celu kliknij ponownie tę samą poziomą linię siatki co w poprzednim punkcie, jednak nieco bardziej z *prawej*.
- **11. Dodaj kolor do nowej linii siatki.** Zaznacz trzy punkty siatki w okolicy środkowej części pionowej linii siatki (zaznaczone poniżej z prawej), po czym wybierz jasnożółty kolor z panelu *Swatches* (*Próbki*).

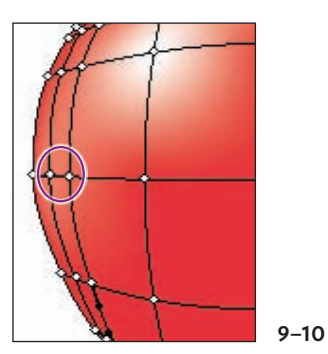

*Przeciągnij dwie linie siatki blisko siebie. Patrz punkt 8.*

*Utwórz dwie nowe pionowe linie siatki. Kliknij poziomą linię siatki w tych dwóch miejscach*

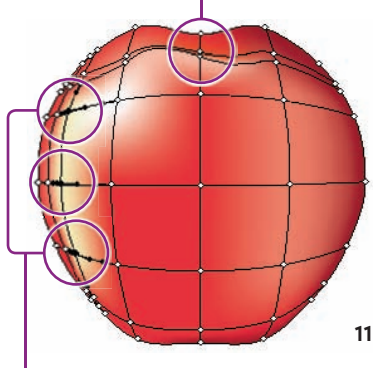

*Zaznacz trzy punkty siatki, po czym wybierz jasnożółty kolor*

 **12. oto gotowe jabłko.** Dodałam również ogonek — prosty kształt narysowany narzędziem *Pen* (*Pióro*) i wypełniony gradientem liniowym.

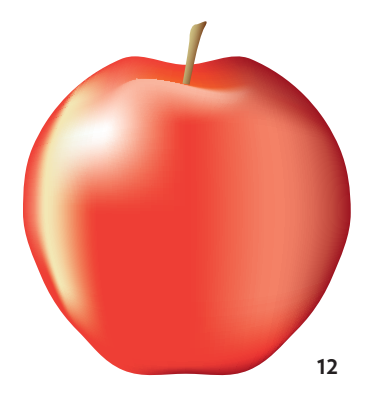

#### *Poeksperymentuj jeszcze nieco.*

*Przeciągnij oczka siatki, punkty siatki i uchwyty siatki w inne miejsca, aby sprawdzić wygląd nowego gradientu*

*Zaznacz linie i punkty siatki, po czym zmień ich kolory*

*Narysuj różne kształty i wypróbuj fantastyczne możliwości siatki*

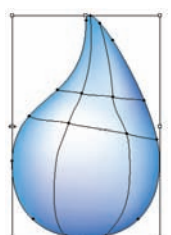

## Style graficzne

**Styl graficzny** to zbiór atrybutów wyglądu, które można zastosować do różnych obiektów. Wyobraź sobie na przykład, że sformatowałeś obiekt, nadając mu kolor wypełnienia, zmieniając grubość i kolor obrysu, wartość krycia i efekty. Ustawienia te możesz zapisać jako styl graficzny, który zastosujesz później do innych obiektów.

Style graficzne można stosować do obiektów, grup lub warstw. Jeśli później dodasz styl graficzny do warstwy, wszystkie obiekty znajdujące się na niej przybiorą wygląd tego stylu. *Jeśli przeniesiesz obiekt z tej warstwy na inną, wygląd tego obiektu nie będzie już odzwierciedlał stylu graficznego warstwy źródłowej*.

#### Panel Graphic Styles (Style grafiki)

Wydaj polecenie *Window/Graphic Styles* (*Okno/Style grafiki*), **aby wyświetlić panel**  *Graphic Styles* **(***Style grafiki***)**. Po wyświetleniu panelu po raz pierwszy, zobaczysz, że znajduje się w nim tylko kilka miniaturek stylów. Możesz dodać do niego inne style z bibliotek stylów graficznych lub utworzyć własne.

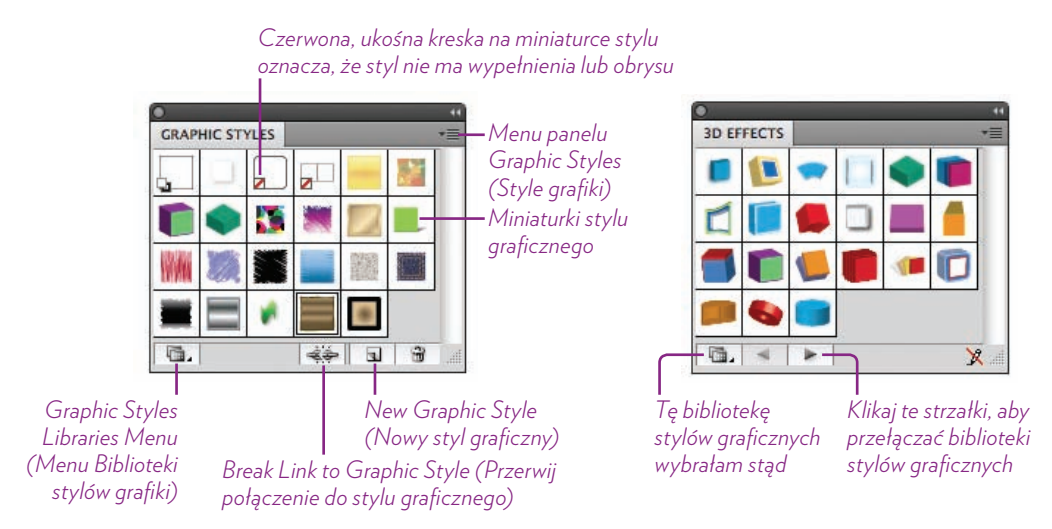

#### ZADANIE 21. Otwórz bibliotekę stylów graficznych

- **1.** Wyświetl panel *Graphic Styles* (*Style grafiki*).
- **2.** Kliknij przycisk *Graphic Styles Libraries Menu* (*Menu Biblioteki stylów grafiki*) w lewym dolnym rogu panelu, aby wyświetlić listę bibliotek.
- **3.** Wybierz z listy bibliotekę *3D Effects* (*Efekty 3D*), aby wyświetlić panel *3D Effects* (*Efekty 3D*) pokazany powyżej z prawej.
- **4.** Kliknij miniaturkę, aby zastosować styl do zaznaczonego obiektu.

#### ZADANIE 22. Dodaj styl graficzny do panelu Graphic Styles

- **1.** Wyświetl panel biblioteki *Graphic Styles* (*Style grafiki*) (patrz zadanie 21.).
- **2.** Kliknij miniaturkę stylu graficznego, aby automatycznie dodać ten styl do panelu *Graphic Styles* (*Style grafiki*). Jeśli jakiś obiekt jest zaznaczony, przybierze on wygląd zgodny z wybranym stylem.

#### ZADANIE 23. Podgląd stylów graficznych

Każda miniaturka pokazuje ogólny podgląd stylu.

Możesz też wyświetlić nieco większy podgląd, odzwierciedlający kształt *zaznaczonego* obiektu. W tym celu kliknij miniaturkę stylu prawym przyciskiem myszy i *przytrzymaj* go (Mac: naciśnij klawisz *Control*, a potem kliknij i przytrzymaj). W podglądzie wyświetli się zaznaczony obiekt po zastosowaniu tego stylu.

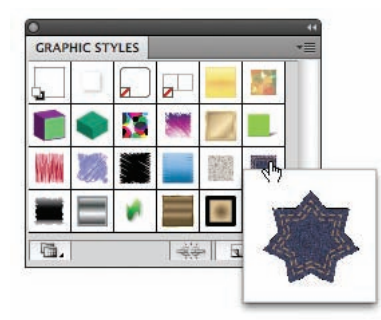

*Aby wyświetlić niestandardowy podgląd,* zaznacz najpierw obiekt na stronie, po czym kliknij miniaturkę stylu prawym przyciskiem myszy

#### ZADANIE 24. Tworzenie własnego stylu graficznego

Własny styl graficzny nie musi być wyrafinowany, aby powinien być przydatny. Jeśli często używasz określonego formatowania, utwórz dla niego własny styl graficzny. Zaoszczędzisz sporo czasu.

- **1.** Narysuj 7-ramienną gwiazdę, tak jak poniżej. Wypełnij ją czerwonym kolorem.
- **2.** Zmień grubość obrysu na 12 punktów, a jego kolor na złoty (poniżej z lewej).
- **3.** Przeciągnij obiekt do panelu *Graphic Styles* (*Style grafiki*).
- **4.** Kliknij dwukrotnie nową miniaturkę, aby nadać jej nazwę.

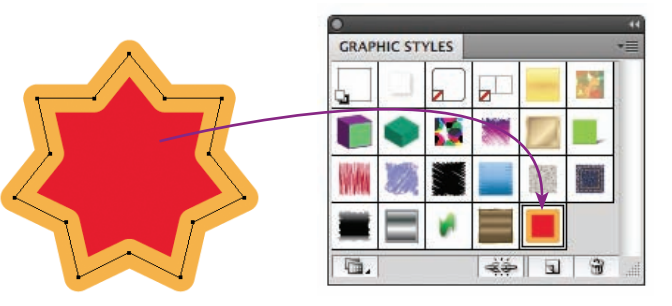

#### ZADANIE 25. Edycja stylów graficznych dodanych do obiektu

**1.** Dodaj do obiektu styl graficzny. Zaznacz siedmioramienną gwiazdę utworzoną w zadaniu 24., po czym wybierz styl z panelu *Graphic Styles* (*Style grafiki*).

Jeśli panel *Graphic Styles* (*Style grafiki*) nadal jest ubogi w style, kliknij przycisk *Graphic Styles Libraries Menu* (*Menu Biblioteki stylów grafiki*) w lewym dolnym rogu, wybierz *Scribble Effects* (*Efekty Bazgrołów*), po czym kliknij miniaturkę *Scribble 2*, aby umieścić ją w panelu *Graphic Styles* (*Style grafiki*) jak na rysunku poniżej.

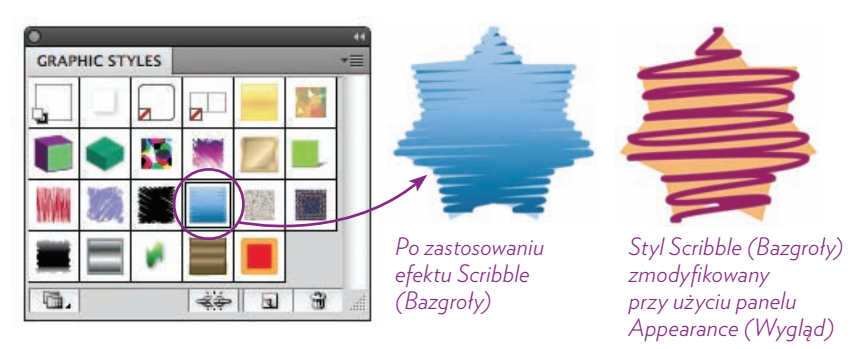

**2.** Upewnij się, że obiekt gwiazdy jest nadal zaznaczony, po czym wyświetl panel *Appearance* (*Wygląd*).

Ten panel umożliwia dostęp do atrybutów stylu. Kliknij trójkąty obok napisów *Stroke* (*Obrys*) i *Fill* (*Wypełnienie*), aby wyświetlić ustawienia atrybutów, po czym je zmień. Powyżej z prawej widoczny jest wynik zmian, których dokonałam w panelu *Appearance* (*Wygląd*), a które są opisane poniżej.

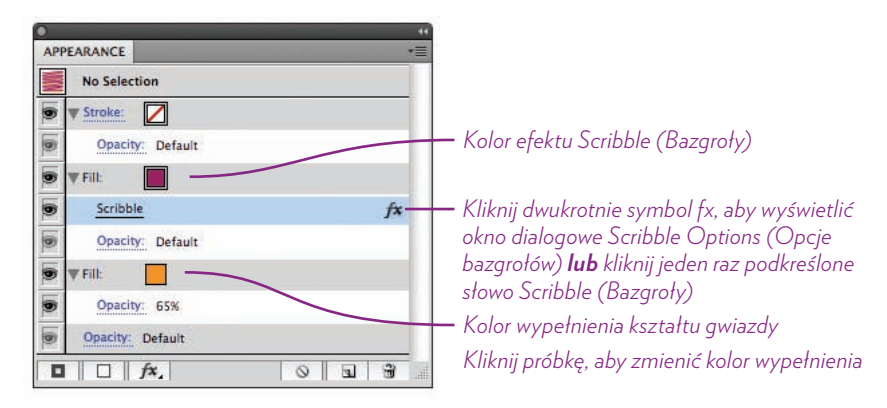

#### Wypróbuj więcej bibliotek stylów graficznych!

Biblioteki udostępniają wiele fantastycznych i przydatnych stylów, z których możesz natychmiast skorzystać. Poświęć na zapoznanie się z nimi kilka minut. Utwórz kilka obiektów i wypróbuj więcej dostępnych opcji. I nie zapomnij zmodyfikować stylów przy użyciu panelu *Appearance* (*Wygląd*).

## Spróbuj tego!

Utwórz kolorową ilustrację, korzystając z różnorodnych technik edycji kształtów, tworzenia przejść i siatek. Nie przejmuj się zbytnio zawartością projektu na tym etapie — zaznajom się z narzędziami i technikami, które mogą Ci się przydać, kiedy już ujrzysz w swojej wyobraźni fantastyczną kompozycję i będziesz ją chciał narysować na ekranie.

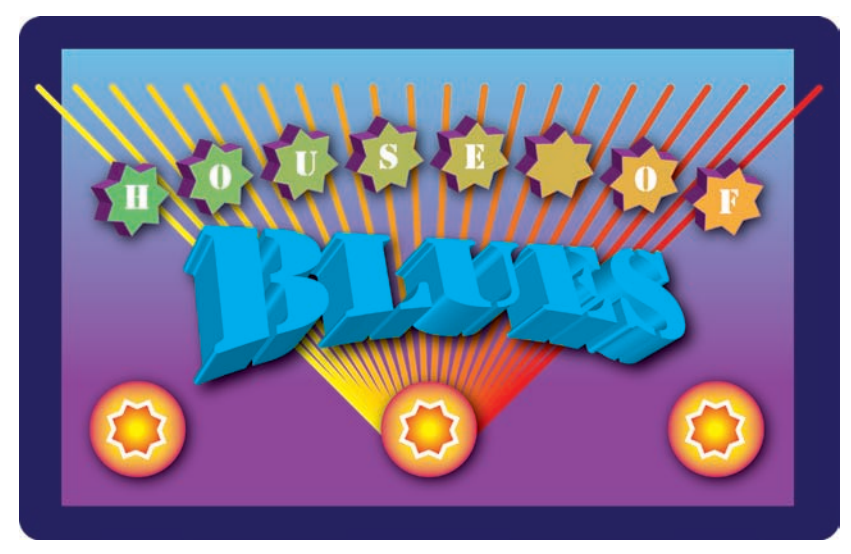

Grafika w trybie Outline (Kontur):

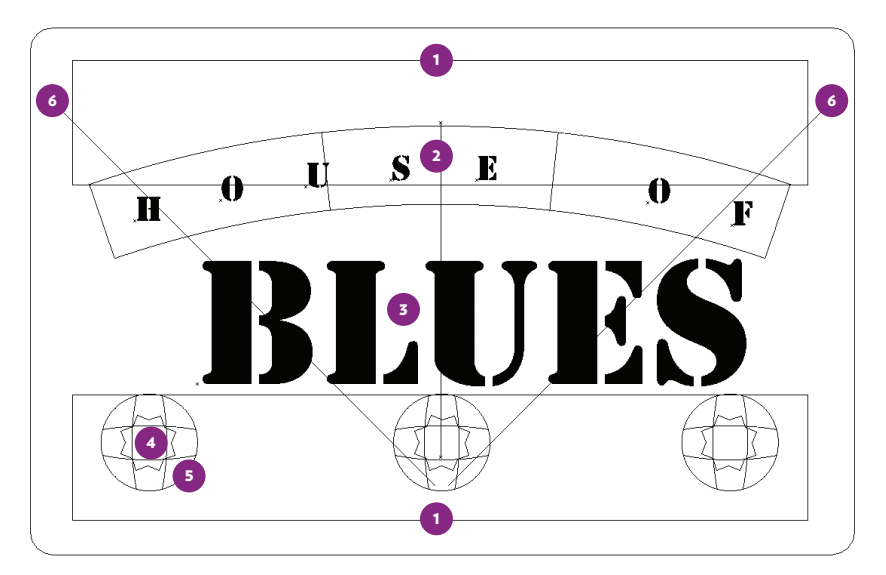

*1. Przejście między niebieskim a purpurowym prostokątem 2. Przejście między zielonymi i pomarańczowymi kształtami gwiazd 3. Tekst po dodaniu stylu grafi cznego z biblioteki 3D Eff ects (Efekty 3D) 4. Kształty gwiazd wypełnione gradientem radialnym 5. Obiekt siatkowy wypełniony gradientem 6. 20-etapowe przejście między żółtym a czerwonym obrysem*

#### 210

#### Kup książkę **Poleć książkę**

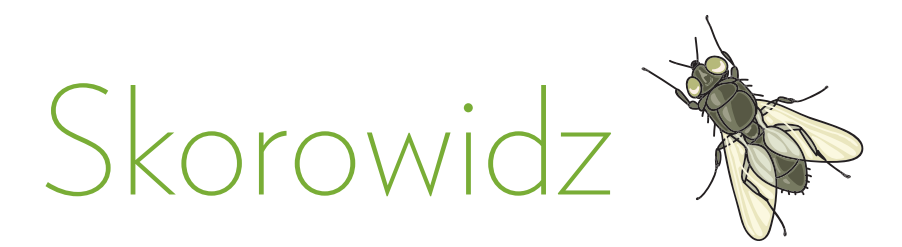

Hasła oznaczone wielką literą odnoszą się do nazw narzędzi, paneli lub funkcji programu ustawianych w poszczególnych oknach menu.

#### A

Adobe RGB, 5 akapit, 134, 138 Akapit, *Patrz:* panel Akapit Aktywne malowanie, 211 Kropla, 110 Aktywne wiadro z farbą, *Patrz:* narzędzie Aktywne wiadro z farbą Aktywny obrys, 105, 106, 108, 110, 111 dostosowanie ustawień, 107 obrysowywanie szkicu, 108 ustawienia predefiniowane, 106 Align, *Patrz:* panel Wyrównaj Appearance, *Patrz:* panel Wygląd Appearance of Black, *Patrz:* Wygląd czerni Arc, *Patrz:* Łuk arkusz stylów akapitowych, 138 znakowych, 138, 140 Arrange Documents, *Patrz:* Ułóż dokumenty Artboard, *Patrz:* narzędzie Obszaru

roboczego ASE, *Patrz:* format ASE

#### B

biblioteka gradientów, 165 pędzli, 60 próbek, 94, 155, 156, 159, 160 strzałek, 83 stylów grafiki, 207, 208, 209, 210 bitmapa, *Patrz:* ilustracja rastrowa Blend, *Patrz:* narzędzie Tworzenie przejść Blending Mode, *Patrz:* Tryb mieszania Blob, *Patrz:* narzędzie Kropla

Bounding Box, *Patrz:* obiekt obwiednia Bridge, 14 Brushes, *Patrz:* panel Pędzle

#### C

Caps, *Patrz:* ścieżka zakończenie Character, *Patrz:* panel Typografia CMYK, 11, 148 Color, *Patrz:* panel Kolor Guide, *Patrz:* panel Wzornik kolorów Picker, *Patrz:* Próbnik kolorów Settings, *Patrz:* Ustawienia kolorów Conversion Options, Opcje konwersji Corner, *Patrz:* ścieżka narożnik cyfry nautyczne, 133

#### D

Direct Selection, *Patrz:* narzędzie Zaznaczanie bezpośrednie Display All Blacks Accurately, *Patrz:* Wyświetlaj dokładnie wszystkie czernie dokument, 10, 11

#### E

efekty, 112, 127, 173, 175, 176, 187, 188 ekran powitalny, 10 Elipsa, 41 Ellipse, *Patrz:* Elipsa Eyedropper, *Patrz:* narzędzie Kroplomierz

#### F

Fill, *Patrz:* Wypełnienie Flara, *Patrz:* narzędzie Flara Flare, *Patrz:* narzędzie Flara font, 142 OpenType, 132, 133 Postscript, 132 TrueType, 132 forma, *Patrz:* siatka format ASE, 156 Free Transform, *Patrz:* narzędzie Przekształcanie swobodne

#### G

Gap Detection, *Patrz:* Wyszukiwanie odstępów Generator kształtów, *Patrz:* narzędzie Generator kształtów Glify, *Patrz:* panel Glify Glyphs, *Patrz:* panel Glify Gładzik, *Patrz:* narzędzie Gładzik gradient, 4, 147, 161, 200 biblioteka, 165 kąt, 163 kierunek, 165 kierunek, 163 kierunek, 163 kolor końcowy, 162 kolor początkowy, 161 krycie, 165 liniowy, 162 predefiniowany, 161, 165 radialny, 163 Gradient, *Patrz:* panel Gradient grafika rastrowa, 4

wektorowa, 4 Graphic Styles, *Patrz:* panel Style grafiki Group Selection, *Patrz:* narzędzie Zaznaczanie grupowe grupowanie, 30, 33 Gumka, *Patrz:* narzędzie Gumka Gwiazda, 42

#### H

harmonia kolorów, 157, 159 HSB, 148

#### I

```
ilustracja
rastrowa, 4
wektorowa, 4
```
#### J

Jednostki, 6, 11, 137

#### K

kerning, 130, 143 Keyboard Increment, *Patrz:* Przyrosty klawiatury Knife, *Patrz:* narzędzie Nóż

#### kolor, 4, 94, 147, 148

dodawanie próbki, 149, 153 globalny, 153 grupa, 152, 154 harmoniczny, 159 lokalny, 153 paserów, 152 próbnik, *Patrz:* próbnik kolorów wartość numeryczna, 148 wypełnienia, 17, 148 Kolor, *Patrz:* panel Kolor koło, 41 Kropla, *Patrz:* narzędzie Kropla Kroplomierz, *Patrz:* narzędzie Kroplomierz krój pisma, 123, *Patrz też:* font Kuler, *Patrz:* panel Kuler kwadrat, 41

#### L

Layers, *Patrz:* panel Warstwy, warstwa Line Segment, *Patrz:* Linia linia kierunkowa, 28, 55, 56, 58, 59 Linia, 44 linia, 44, 55, 56, *Patrz też:* ścieżka linie pomocnicze, 24 blokowanie, 24 inteligentne, 24, 25 tworzenie, 24, 25 Live Paint, *Patrz:* Aktywne malowanie Live Paint Bucket, *Patrz:* narzędzie Aktywne wiadro z farbą Live Trace, *Patrz:* Aktywny obrys

#### Ł

Łuk, 48

#### M

margines optyczny, *Patrz:* wisząca interpunkcja maska kryjąca, 218 przycinania, 219 Zaznacz, 34 Mesh, *Patrz:* narzędzie Siatka miarki , 24, 136 globalne, 23 obszaru roboczego, 23

#### N

narzędzie, 12, 15, 16 Aktywne wiadro z farbą, 212 Elipsa, *Patrz:* Elipsa Flara, 75 Generator kształtów, 190, 191, 192, 193 Gładzik, 63 Gumka, 63, 92, 178 Gwiazda, *Patrz:* Gwiazda Kropla, 75, 89, 90, 91, 94, 95 Kroplomierz, 150, 151 kształtu, 40 Linia, *Patrz:* Linia Łuk, *Patrz:* Łuk Nożyczki, 178 Nóż, 179 Obracanie, 75 Obszaru roboczego, 21 Odbijanie, 172 Ołówek, 53, 60, 61, 72 Pióro, 53, 54, 55, 56, 57, 60, 67 Prostokąt, *Patrz:* Prostokąt Przekształcanie swobodne, 175 Siatka, 200 Siatka biegunowa, *Patrz:* Siatka biegunowa Siatka prostokątna, *Patrz:* Siatka prostokątna Skalowanie, 175 Spirala, *Patrz:* Spirala Szerokość, 47, 66, 97, 98, 102 Ścinanie, 172 Tekst, 67, 80, 123 Tworzenie przejść, 194, 195, 196, 197, 198, 199 Zaznaczanie, 29, 30, 31, 56, 124, 143, 177 Zaznaczanie bezpośrednie, 29, 31, 57, 125 Zaznaczanie grupowe, 33 Nożyczki, *Patrz:* narzędzie Nożyczki Nóż, *Patrz:* narzędzie Nóż

#### $\bigcirc$

#### obiekt

cięcie, 178 kadruj, 182 kluczowy, 182 kolejność, 36, 93

kontrolny, *Patrz:* obiekt kluczowy kopiowanie, 118 obracanie, 170, 171, 177 obwiednia, 171, 175 odbijanie, 172, 173 odejmij wierzch, 182, 183 podziel, 182 połącz, 182, 183 przekształcanie, 170, 176 przekształcanie precyzyjne, 177 przetnij, 182 siatkowy, 200 skalowanie, 175 ścinanie, 174 wyklucz, 182 wymazywanie, 178 wyrównaj, 184 zniekształcanie, 176, 180 Object Selection by Path Only, *Patrz:* Zaznaczenie obiektu tylko wg ścieżki obracanie, 41 Obracanie, *Patrz:* narzędzie Obracanie obrys, 4, 40, 64, 175, 186, 187, 191, 197 kolor, 148 Obrys, 6, 17, 45, 64 obszar roboczy, 11, 12, 20, 34 dodawanie, 21 zapisywanie w osobnym pliku, 23 obwiednia, *Patrz:* obiekt obwiednia Odbijanie, *Patrz:* narzędzie Odbijanie Odnajdywanie ścieżek, *Patrz:* panel Odnajdywanie ścieżek Ołówek, *Patrz:* narzędzie Ołówek Opcje konwersji, 5 OpenType, *Patrz:* font OpenType, panel OpenType Outline, *Patrz:* Kontur

#### P

#### panel, 12, 18, 58

Akapit, 131 Artboard, *Patrz:* panel Obszary robocze biblioteka, 60, 76, 155, 165, 207 Control, *Patrz:* panel Sterowanie Glify, 132 Gradient, 159 Kolor, 149, 151, 153, 161

#### panel

Kuler, 158, 160 Layers, *Patrz:* panel Warstwy Narzędzia, 12, 16, 17, 18, 58, 151 Obrys, *Patrz:* Obrys Obszar roboczy, 20, 21, 22 Odnajdywanie ścieżek, 182 OpenType, 132 Pędzle, 60, 76 Próbki, 149, 152, 154, 155, 156, 161, 193 Przekształcenia, 159, 176 Przezroczystość, 101, 188, 218 Sterowanie, 12, 14, 15, 18, 21, 64, 106 Style akapitowe, 138 Style grafiki, 207 swobodny, 18 Tabulatory, 134 Tools, *Patrz:* panel Narzędzia Typografia, 129 Warstwy, 12, 67, 116, 117, 118 Wygląd, 173, 186 Wyrównaj, 184 Wzornik kolorów, 159 zadokowany, 18 Paragraph, *Patrz:* panel Akapit Paragraph Styles, *Patrz:* panel Style akapitowe pasek aplikacji, 12, 14 Path Eraser, *Patrz:* narzędzie Gumka Pathfinder, *Patrz:* panel Odnajdywanie ścieżek Pen, *Patrz:* narzędzie Pióro Pencil, *Patrz:* narzędzie Ołówek pędzel, 60, 75 artystyczny, 83 edytowanie, 79 kaligraficzny, 78 Kropla, 89, 90, 91 metoda kolorowania, 83 rozmiar, 79, 86, 91, 93 rozpraszający, 86 wektorowy, 76 Pędzle, *Patrz:* panel Pędzle biblioteka, 60, 76 piksel, 4 Pióro, *Patrz:* narzędzie Pióro Pixel Preview, *Patrz:* Podgląd pikseli

Place, *Patrz:* Umieść plik dołączony, 108 Podgląd pikseli, 26 podwarstwa, 120 Polar Grid, *Patrz:* Siatka biegunowa Ponowne kolorowanie kompozycji, 157, 158, 166 Preferences, *Patrz:* Preferencje Preferencje, 6, 7, 8, 26 Preview, *Patrz:* Podgląd Profile, *Patrz:* ścieżka profil Prostokąt, 40 Prostokąt zaokrąglony, 41 Próbki, *Patrz:* panel Próbki Próbnik kolorów, 17, 148 przejście, *Patrz:* narzędzie Tworzenie przejść Przekształcanie swobodne, *Patrz:* narzędzie Przekształcanie swobodne Przekształcenia, *Patrz:* panel Przekształcenia przestrzeń robocza, 9, 12, 14, 18 Essential, *Patrz:* przestrzeń robocza Podstawy Podstawy, 12 Przezroczystość, *Patrz:* panel Przezroczystość Przyciągaj do siatki, 26 Przyrosty klawiatury, 6 punkt kontrolny, 54 dodawanie, 57 gładki, 28, 56 konwertowanie, 58 końcowy, 28 mieszany, 28, 56, 59 narożny, 28, 54, 55, 56 usuwanie, 57 R

#### ramka

tekstowa, 122, 124, 125, 126, 134 zaznaczenia, 13 Recolor Artwork, Ponowne kolorowanie kompozycji Rectangle, *Patrz:* Prostokąt Rectangular Grid, *Patrz:* Siatka prostokątna Reflect, *Patrz:* narzędzie Odbijanie Reset Bounding Box, *Patrz:* Wyzeruj obwiednię

RGB, 11, 148 Rotate, *Patrz:* narzędzie Obracanie Rounded Rectangle, *Patrz:* Prostokąt zaokrąglony rozdzielczość, 4

#### $\varsigma$

Scale, *Patrz:* narzędzie Skalowanie Scissors, *Patrz:* narzędzie Nożyczki Select, *Patrz:* menu Zaznacz Selection, *Patrz:* narzędzie Zaznaczanie Selection & Anchor Display, *Patrz:* Zaznaczanie i wyświetlanie punktów kontrolnych Shape Builder, *Patrz:* narzędzie Generator kształtów Shear, *Patrz:* narzędzie Ścinanie siatka, 180, 181, 200 linie, 201 oczko, 201, 202 prostokątna, 49 punkt, 201, 202 punkt kontrolny, 201 Siatka, *Patrz:* narzędzie Siatka biegunowa, 49 prostokątna, 49 Skalowanie, *Patrz:* narzędzie Skalowanie Smooth, *Patrz:* narzędzie Gładzik Snap to Grid, *Patrz:* Przyciągaj do siatki Spiral, *Patrz:* Spirala Spirala, 46 sRGB, 5 Star, *Patrz:* Gwiazda Stroke, *Patrz:* Obrys strzałka, 45, 83 styl graficzny, 208 Style akapitowe, *Patrz:* panel Style akapitowe grafiki, *Patrz:* panel Style grafiki Swatches, *Patrz:* panel Próbki szablon, 72 Szerokość, *Patrz:* narzędzie Szerokość Ś ścieżka, 28, 29, 48, 54, 61, 110, 121, 127, 145,

178, 181, 198, 216, 217 narożnik, 65

otwarta, 28, 54, 128 profil, 66, 74 punkt kontrolny, *Patrz:* punkt kontrolny segment, 28, 30, 54 zakończenie, 64 zamknięta, 28, 55, 127 złożona, 51 Ścinanie, *Patrz:* narzędzie Ścinanie światło, 130, 138 T Tabs, *Patrz:* panel Tabulatory, tabulator tabulator, 134, 135, 138 Tabulatory, *Patrz:* panel Tabulatory, tabulator tekst, 121, 122, 126 akapitowy, 121, 122 arkusz stylów, 138 formatowanie, 142, 142 importowanie, 121 kerning, *Patrz:* kerning krój pisma, *Patrz:* krój pisma na ścieżce, 121, 127, 128 przekształcanie w ścieżkę, 144 ramka tekstowa, *Patrz:* ramka tekstowa rozmiar, 128, 142 światło, *Patrz:* światło wypaczanie, 144 Tekst, 6, 67, *Patrz też:* narzędzie Tekst Text, *Patrz:* narzędzie Tekst Transform, *Patrz:* panel Przekształcenia Transparency, *Patrz:* panel Przezroczystość tryb ekranu, 12, 17 kolorów, 17 Kontur, 32 mieszania, 188 Podgląd, 32 rysowania, 17 Tryb mieszania, 101 Tworzenie przejść, *Patrz:* narzędzie Tworzenie przejść Type, *Patrz:* Tekst Type-on-a-Path, *Patrz:* tekst na ścieżce Typografia, *Patrz:* panel Typografia,

#### U

Ułóż dokumenty, 14 Umieść, 106 Units, *Patrz:* Jednostki Ustawienia kolorów, 5

#### W

warstwa, 67, 115, 118 kolejność, 116 kolor, 116 nazwa, 116 powielanie, 120 tworzenie, 120 widoczność, 116 Warstwy, *Patrz:* panel Warstwy wątek, 125 wcięcie akapitowe, 134, 138 Width, *Patrz:* narzędzie Szerokość wisząca interpunkcja, 131 Wygląd, *Patrz:* panel Wygląd Wygląd czerni, 8 wypełnienie, 4, 40, 61, 186, 191, 197 kolor, 148 Wypełnienie, 17 Wyrównaj, *Patrz:* panel Wyrównaj Wyszukiwanie odstępów, 190 Wyświetlaj dokładnie wszystkie czernie, 6

Wyzeruj obwiednię, 171 Wzornik kolorów, *Patrz:* panel Wzornik kolorów

#### Z

zakładka, 12 zaznaczanie, 7, 27, 28, 29, 30, 32 kolor krawędzi zaznaczenia, 36 podobnych obiektów, 32 zapisywanie zaznaczenia, 35 Zaznaczanie i wyświetlanie punktów kontrolnych, 7 Zaznaczenie obiektu tylko wg ścieżki, 7 znak

specjalny, 132, Patrz też Glify ukryty, 136

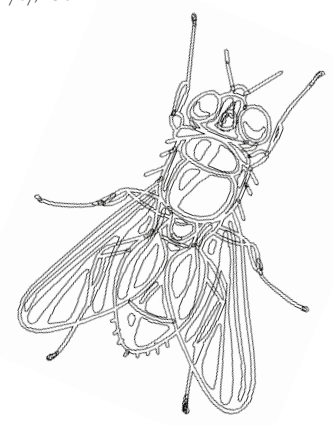

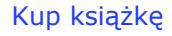

## PROGRAM PARTNERSKI GRUPY WYDAWNICZEJ HELION

**1. ZAREJESTRUJ SIĘ** 2. PREZENTUJ KSIĄŻKI **3. ZBIERAJ PROWIZJE** 

Zmień swoją stronę WWW w działający bankomat!

Dowiedz się więcej i dołącz już dzisiaj!

http://program-partnerski.helion.pl

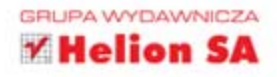

## Adobe **Illustrator** Projekty z klasą

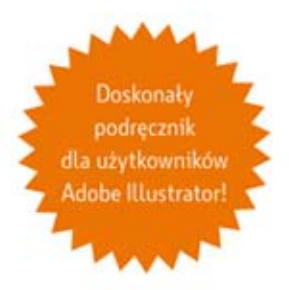

Robin Williams przez lata kształciła kolejne pokolenia projektantów. Systematyczne podejście do wiedzy oraz opatrzone bajecznymi ilustracjami opisy przysporzyły jej licznych zwolenników. Teraz masz szanse siegnąć po jej książke poświeconą Illustratorowi. To narzędzie ze stajni Adobe, służące do tworzenia wektorowych grafik, kryje w sobie naprawdę ogromny potencjał. Zastanawiasz się, jak go wykorzystać? Masz ochotę poznać tajniki tego programu, a może czujesz potrzebę wzbogacenia swojego warsztatu? Wystarczy otworzyć te książke - dzieki niej uda Ci się osiągnąć naprawdę wiele!

W trakcie lektury dowiesz się, jak dostosować środowisko do własnych preferencji, oraz doskonale opanujesz używanie dostępnych narzędzi. Ponadto nauczysz się skutecznie korzystać z mechanizmu warstw, podwarstw oraz stylów. Jeżeli chcesz uzyskać atrakcyjne efekty wizualne, to umiejętne korzystanie z gradientów jest kluczem do sukcesu. Illustrator pozwala również świetnie pracować z tekstami, a umiejętność ich graficznego opracowywania na pewno zaprocentuje w przyszłości. Wyrusz w fascynującą podróż z Robin oraz Johnem i odkryj najważniejsze funkcje, a także narzędzia programu Adobe Illustrator. Codziennie wzbogacaj swoje ilustracje i projekty.

#### Dzięki tej książce błyskawicznie opanujesz:

- · najlepsze techniki pracy na warstwach
- · metody grupowania elementów i pracy z grupami
- narzędzie LiveTrace
- · techniki przekształcania i modyfikowania obiektów

#### Wzbogać swój warsztat onajlepszy program do obróbki grafiki wektorowej!

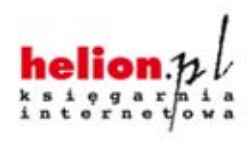

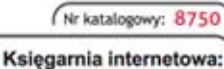

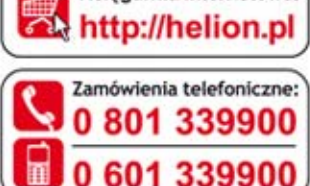

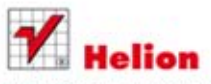

Sprawdż najnowsze promocje: O http://helion.pl/promocje Książki najchętniej czytane: O http://helion.pl/bestsellery Zamów informacje o nowościach: O http://helion.pl/nowosci

**Helion SA** ul. Kościuszki 1c, 44-100 Gliwice tel.: 32 230 98 63 e-mail: helion@helion.pl http://helion.pl

Informatyka w najlepszym wydaniu

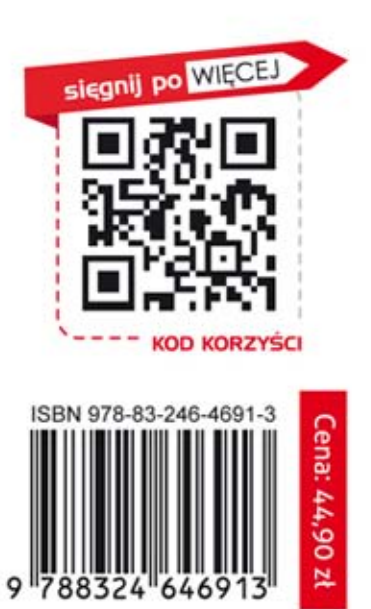